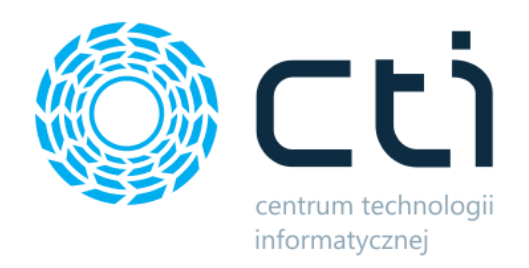

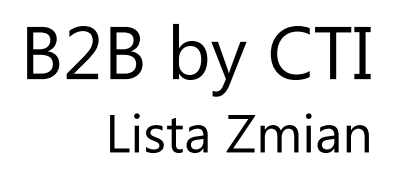

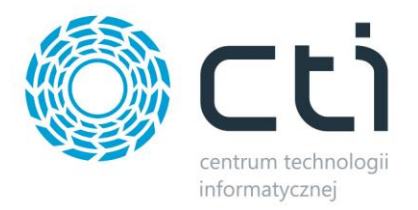

# **Spis treści**

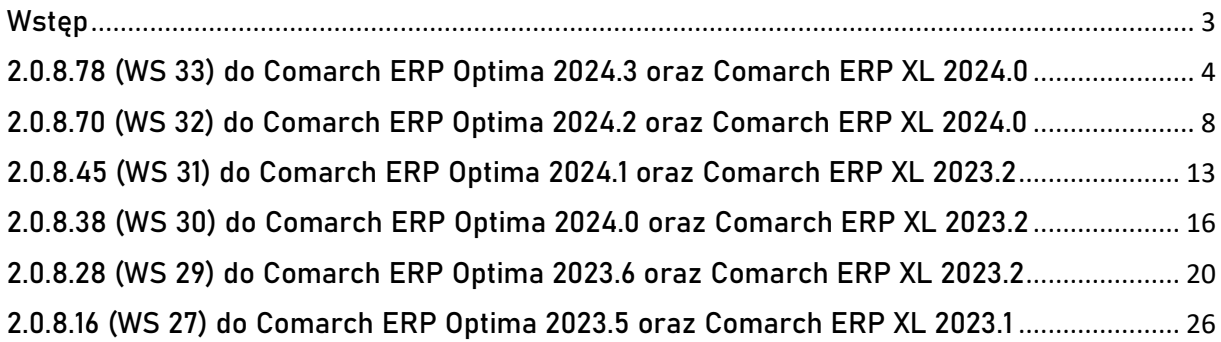

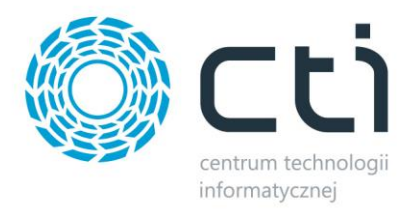

# <span id="page-2-0"></span>**Wstęp**

Niniejszy dokument stanowi opis zmian kolejnych wersji platformy e-commerce **B2B by CTI.** 

Dokument opisuje zmiany od wersji platformy **2.0.8.16** oraz od wersji programu do wymiany danych Morfeusz **WS 27.** Integralną częścią niniejszej listy zmian są dokumenty:

- **[instrukcja do programu](https://cti.org.pl/dodatkicti/b2b/B2B%20by%20CTI%20-%20Instrukcja.pdf)**
- **wymagania d[ostępowe B2B](https://cti.org.pl/dodatkicti/b2b/Wymagania%20dost%C4%99powe%20B2B.pdf)**.

Każdy rozdział listy zmian opisuje jedną wersję oprogramowania oraz zawiera następujące dane:

- data wydania wersji dla klientów (liczona jako data wysłania oficjalnego Newsletteru)
- opis zmian
- krótka lista zmian (changelog)

Ścieżki dostępu zostały oznaczone kursywą, np. Panel administratora -> System -> ....

Ikona  $\langle\!\langle 0 \rangle\!\rangle$  przed ścieżką dostępu oznacza miejsce gdzie dana zmiana jest widoczna.

Ikona  $\begin{array}{cc} \zeta \circ \zeta \circ \zeta \circ \zeta \circ \zeta \circ \zeta \end{array}$ przed ścieżką dostępu oznacza miejsce gdzie daną opcję należy włączyć.

Wersje w niniejszym dokumencie zostały uporządkowane od najnowszej do najstarszej.

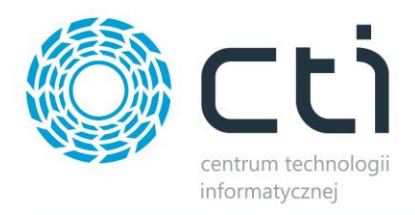

# <span id="page-3-0"></span>**2.0.8.78 (WS 33) do Comarch ERP Optima 2024.3 oraz Comarch ERP XL 2024.0**

### **DATA WYDANIA WERSJI (NEWSLETTERA): 18-03-2024**

**1. Wprowadzono dodatkowe sposoby wykonywania synchronizacji w aplikacji do wymiany danych Morfeusz**

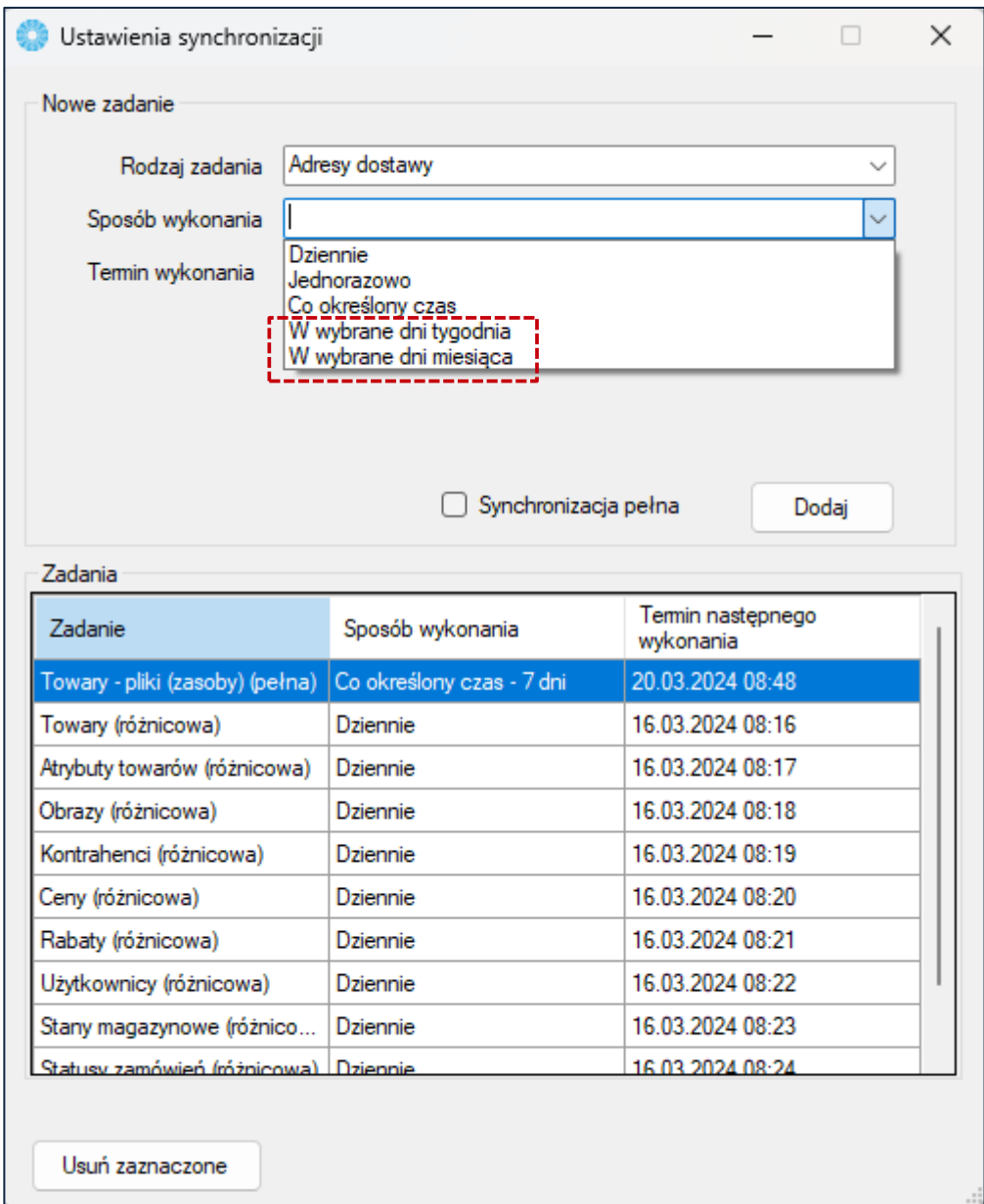

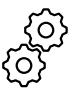

Morfeusz *→* Ustawienia *→* Synchronizacja

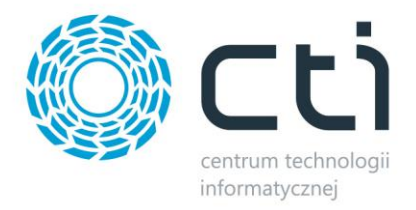

#### **2. Wprowadzono dodatkowe wymaganie w przypadku korzystania z opcji "Zezwalaj na sprzedaż powyżej max. rabatu"**

Do poprawnego działania opcji "Zezwalaj na sprzedaż powyżej max. rabatu" (Morfeusz *→* Ustawienia *→* System ERP *→* Zamówienia) konieczne jest zaznaczenie opcji "Sprzedaż poniżej min. marży / maks. rabatu" w ustawieniach Operatora Comarch ERP Optima, który został podany w ustawieniach Logowania API w aplikacji Morfeusz.

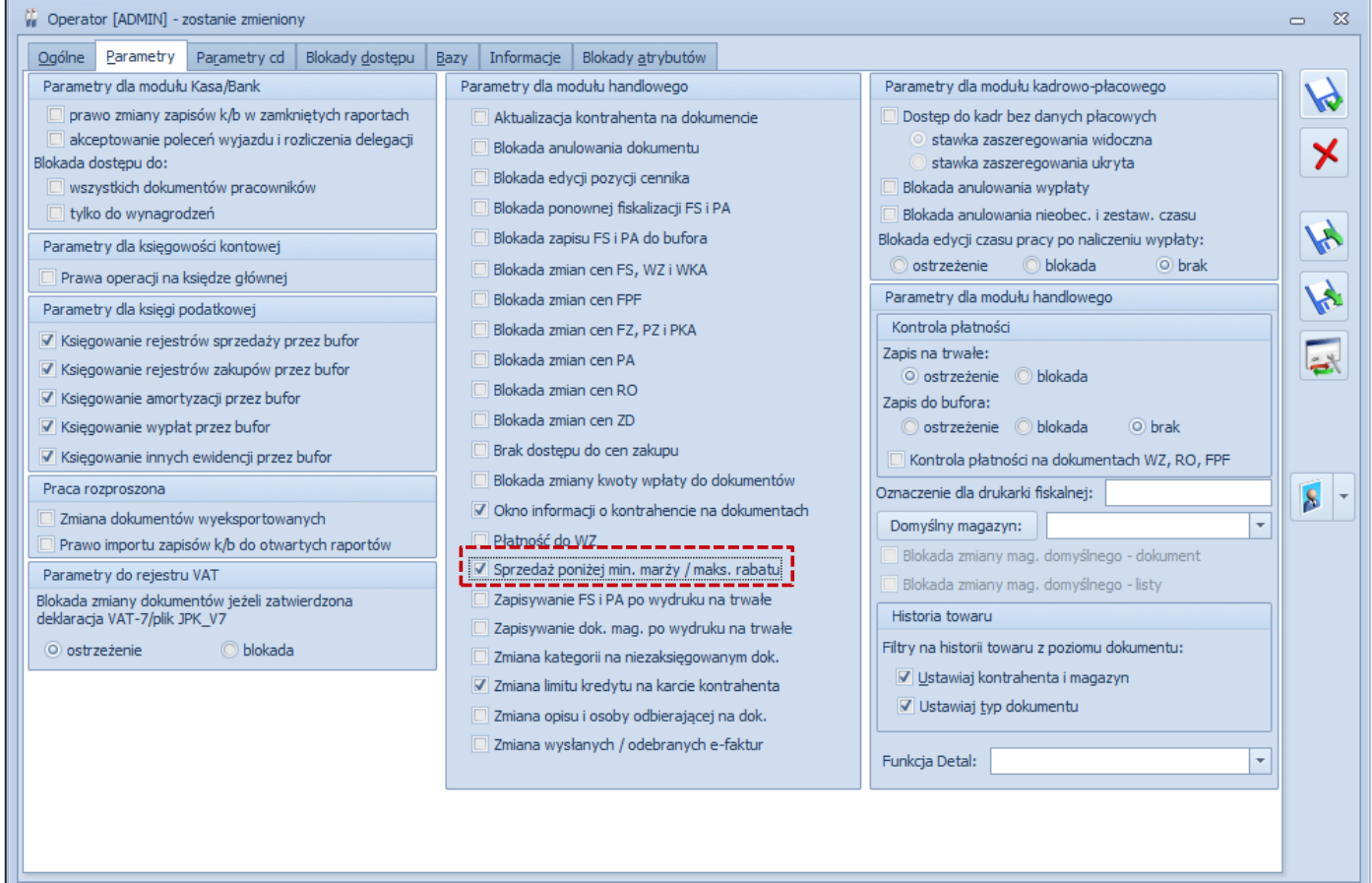

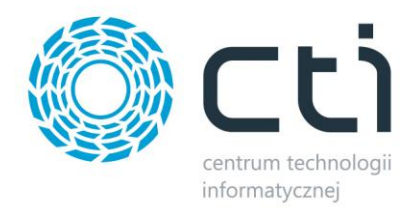

**3. Dodano pole "Adnotacje" na użytkowniku od strony Panelu Administratora**

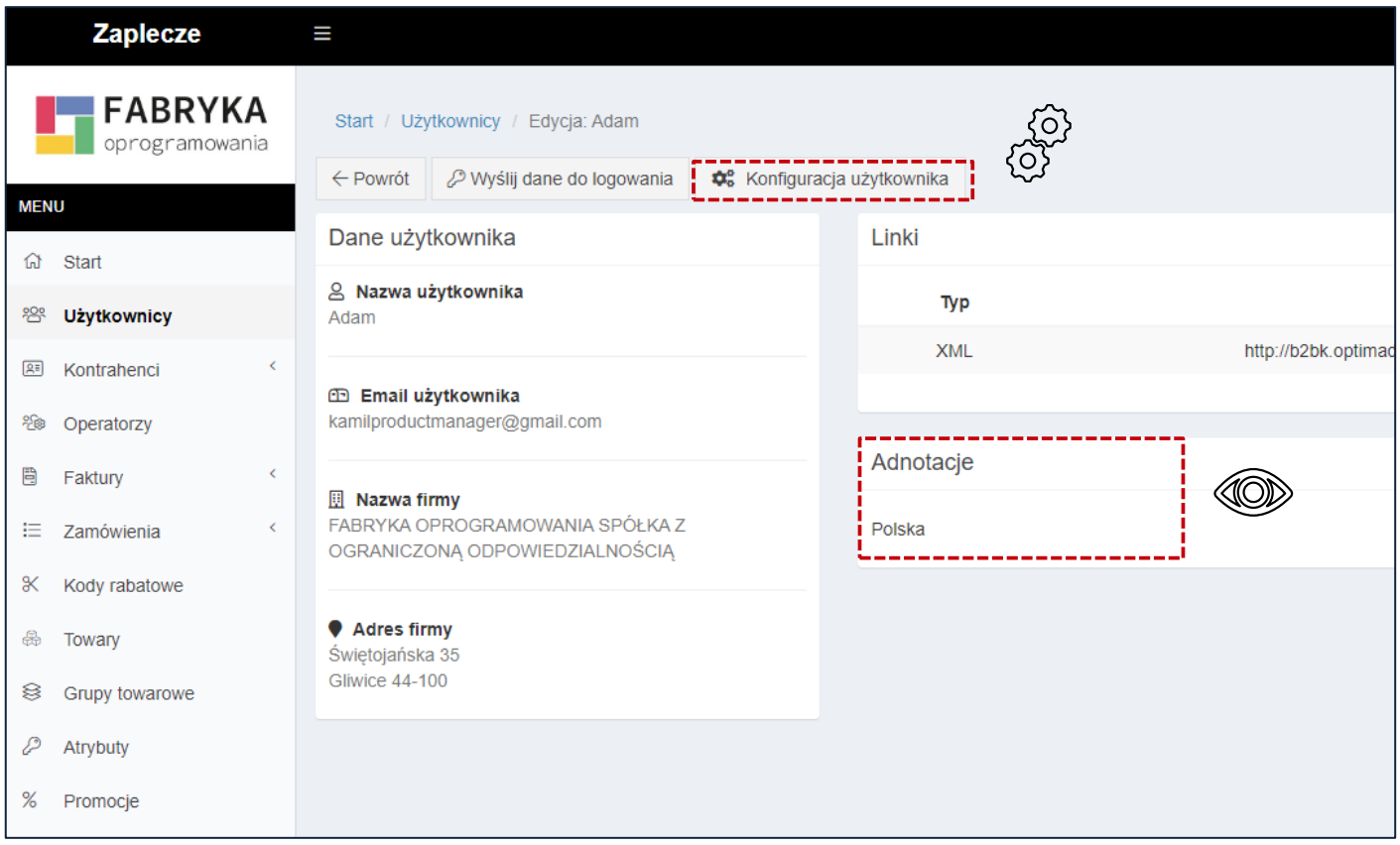

Dodatkowo, opcjonalnie, istnieje możliwość synchronizacji Adnotacji z odpowiednim polem w systemie Comarch ERP:

- Kraj lub Ulica dla Comarch ERP Optima
- Notatki lub Dział dla Comarch ERP XL

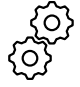

Morfeusz *→* Ustawienia *→* System ERP *→* Użytkownicy *→*Pole "Adnotacje Użytkownika" ERP

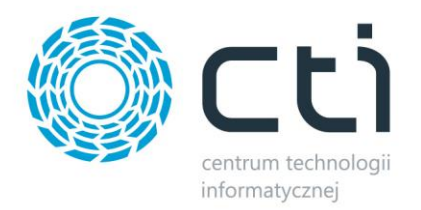

**4. Zmieniono widok na kartach nadawania uprawnień operatorom platformy B2B**

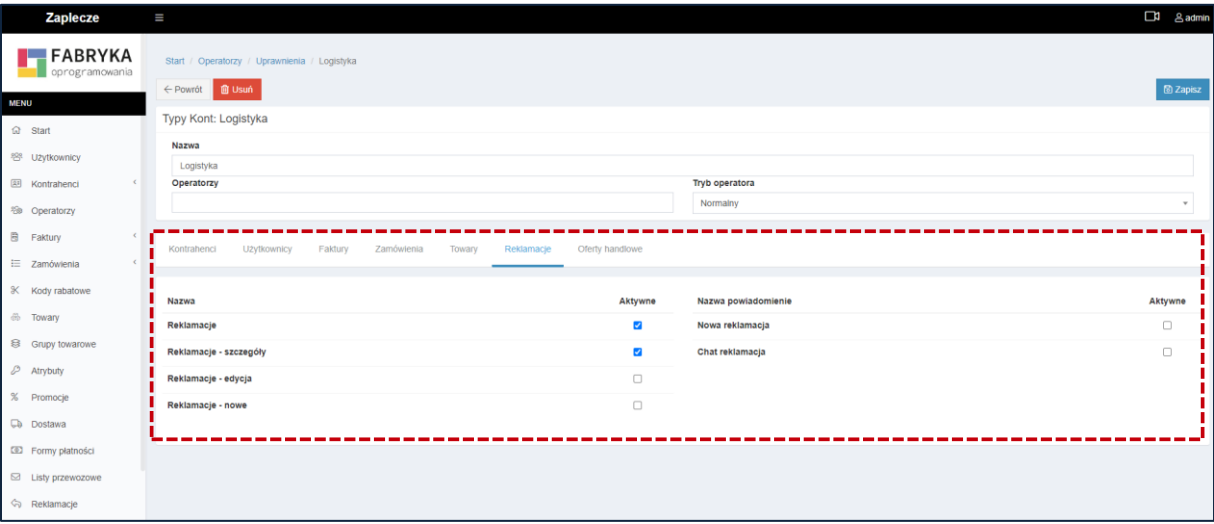

**5. Dodano uprawnienie operatora zezwalające na edycję użytkowników platformy B2B**

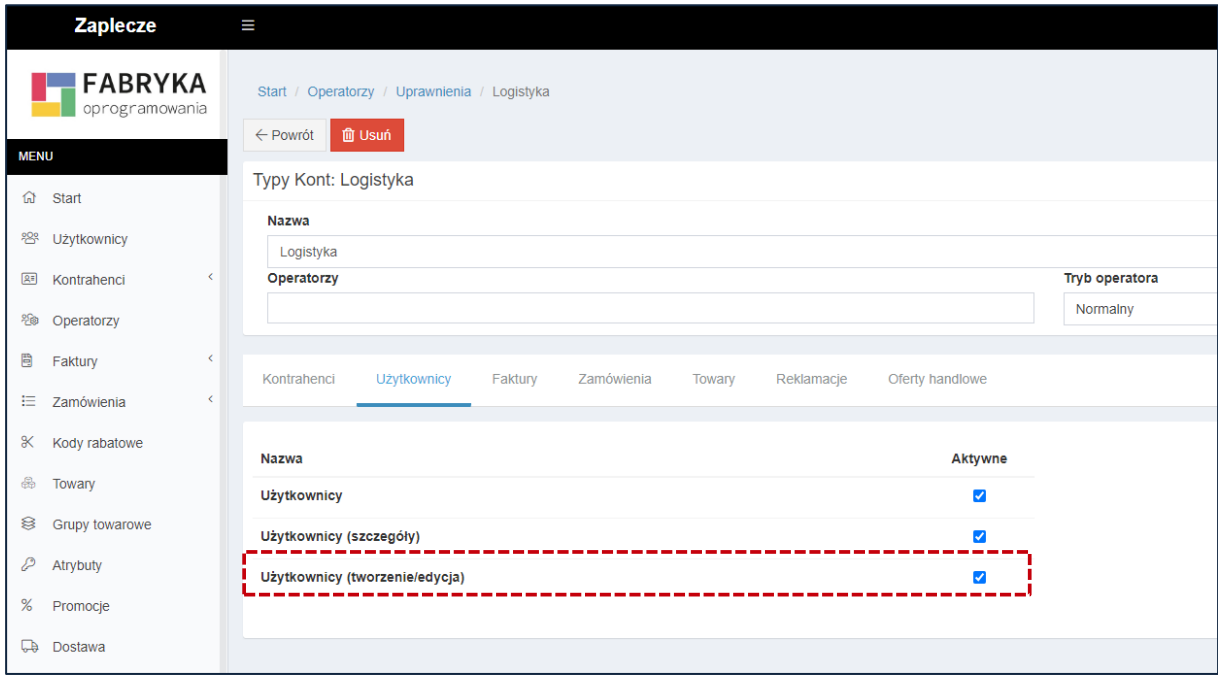

#### **PODSUMOWANIE**

- wprowadzono dodatkowe sposoby wykonywania synchronizacji w aplikacji do wymiany danych Morfeusz
- wprowadzono dodatkowe wymaganie w przypadku korzystania z opcji "Zezwalaj na sprzedaż powyżej max. rabatu"
- · dodano pole "adnotacje" na użytkowniku od strony Panelu Administratora
- zmieniono widok na kartach nadawania uprawnień operatorom platformy B2B
- dodano uprawnienie operatora zezwalające na edycję użytkowników platformy B2B

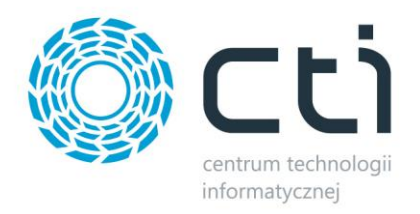

# <span id="page-7-0"></span>**2.0.8.70 (WS 32) do Comarch ERP Optima 2024.2 oraz Comarch ERP XL 2024.0**

# **DATA WYDANIA WERSJI (NEWSLETTERA): 14-02-2024**

**1. Dodano możliwość sortownia wyników wyszukiwania**

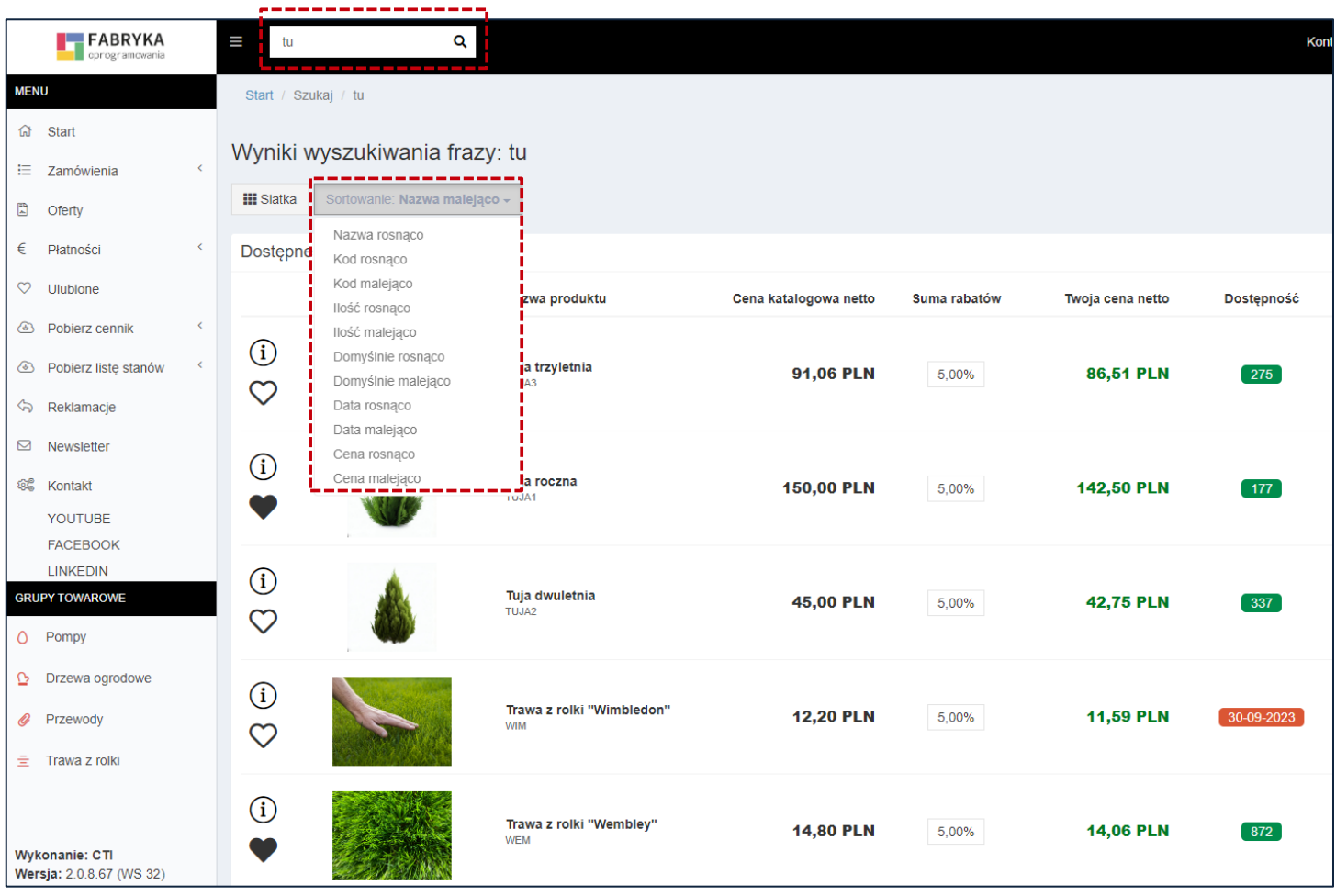

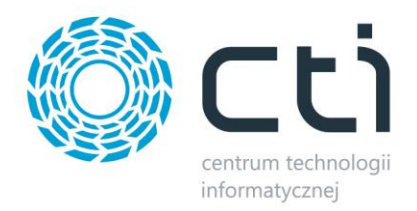

- **2. Zmiany dotyczące możliwości tworzenia użytkowników platformy B2B**
	- **a. Dodano możliwość tworzenia użytkowników z poziomu panelu administratora platformy B2B oraz ich przesyłania do systemu ERP**

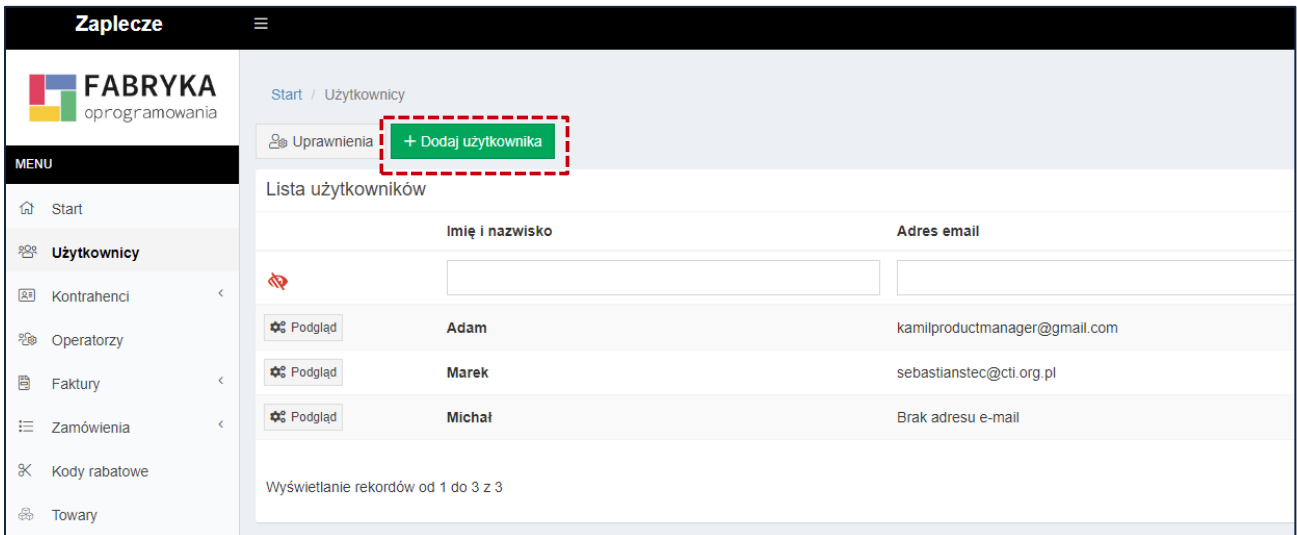

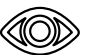

Panel administratora *→ Użytkownicy → Dodaj użytkownika*

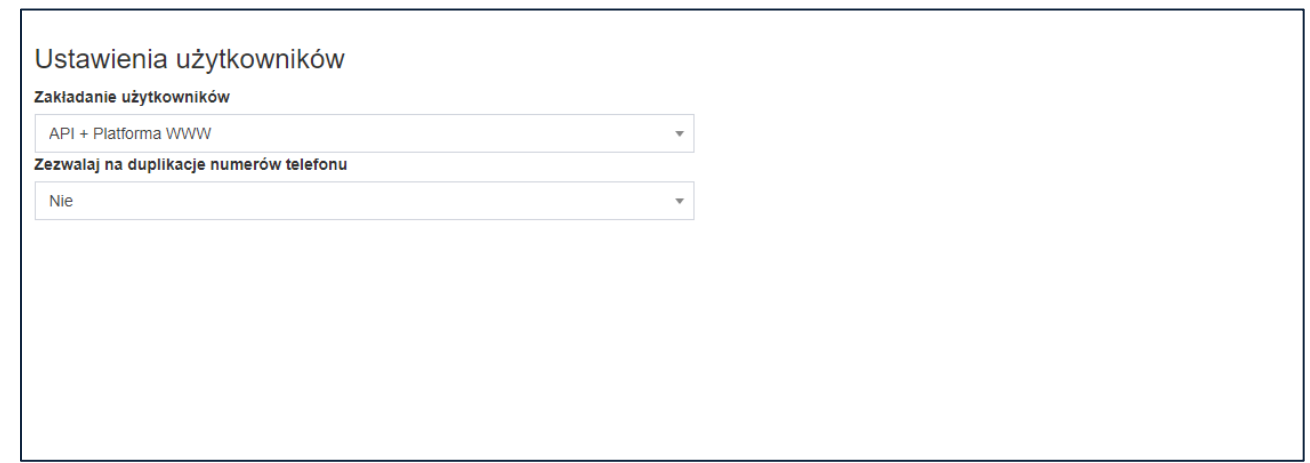

Panel administratora *→ System → Ustawienia B2B → Użytkownicy → Zakładanie użytkowników*

> **b. Wprowadzono możliwość tworzenia użytkowników nie posiadających możliwości logowania do platformy B2B**

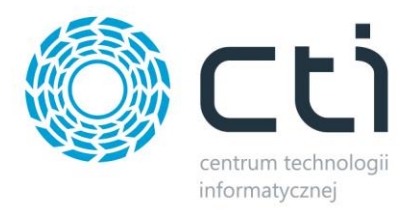

c. podczas tworzenia użytkownika wypełnienie pola "Telefon" oraz "E**mail" jest wymagane. Wartość pola "E-mail" musi być unikatowa. Wartość pola "Telefon" domyślnie musi być unikatowa (możliwość zmiany w ustawieniach systemu B2B)**

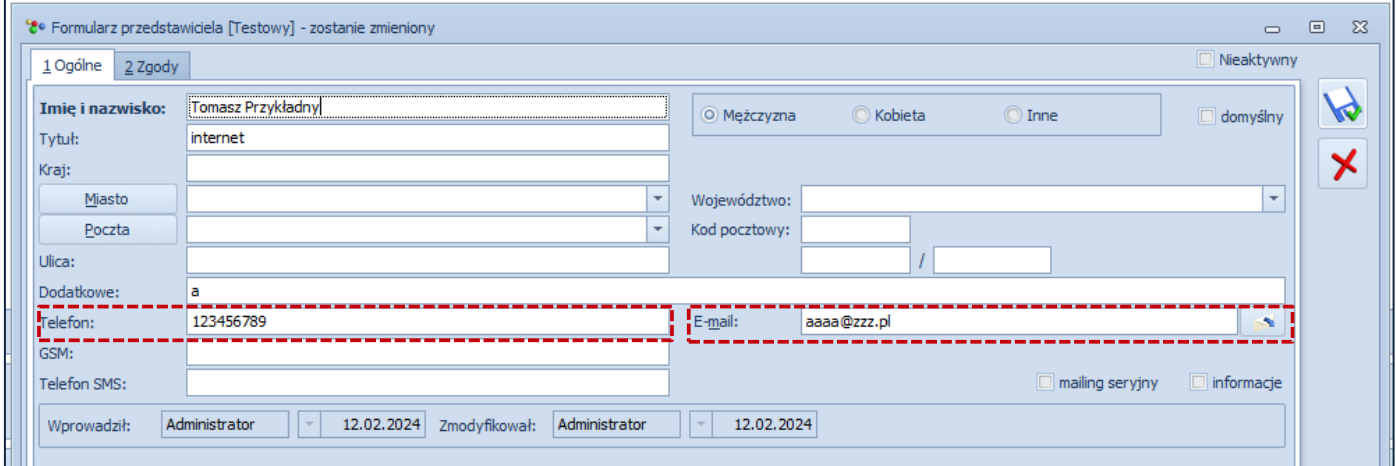

**d. Dodano zakładkę "Użytkownicy" do aplikacji Morfeusz -> Ustawienia -> System ERP, która wprowadza przedstawione poniżej możliwości konfiguracyjne:**

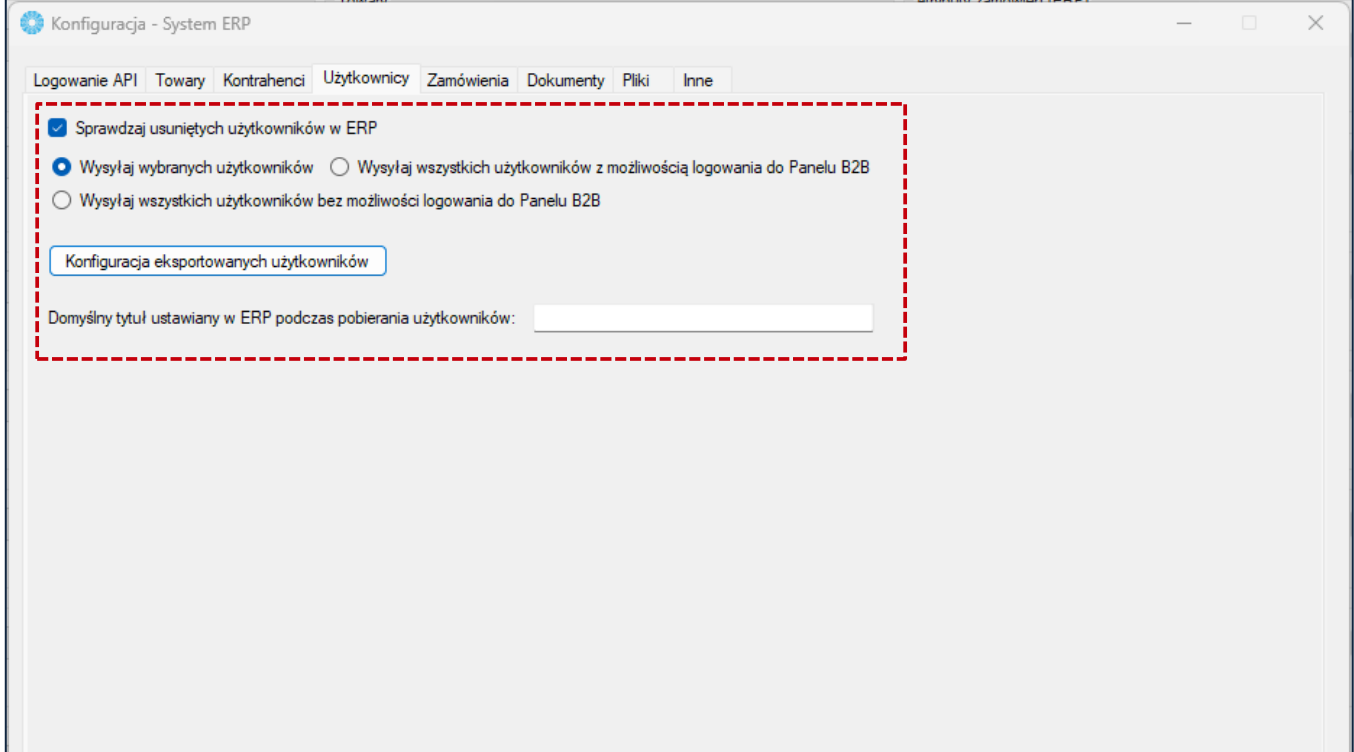

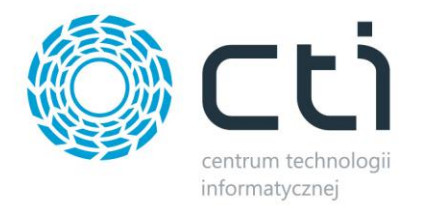

**3. Dodano możliwość przypisywania / wykluczania towarów kontrahentowi z poziomu kartoteki towarowej w panelu administratora platformy B2B**

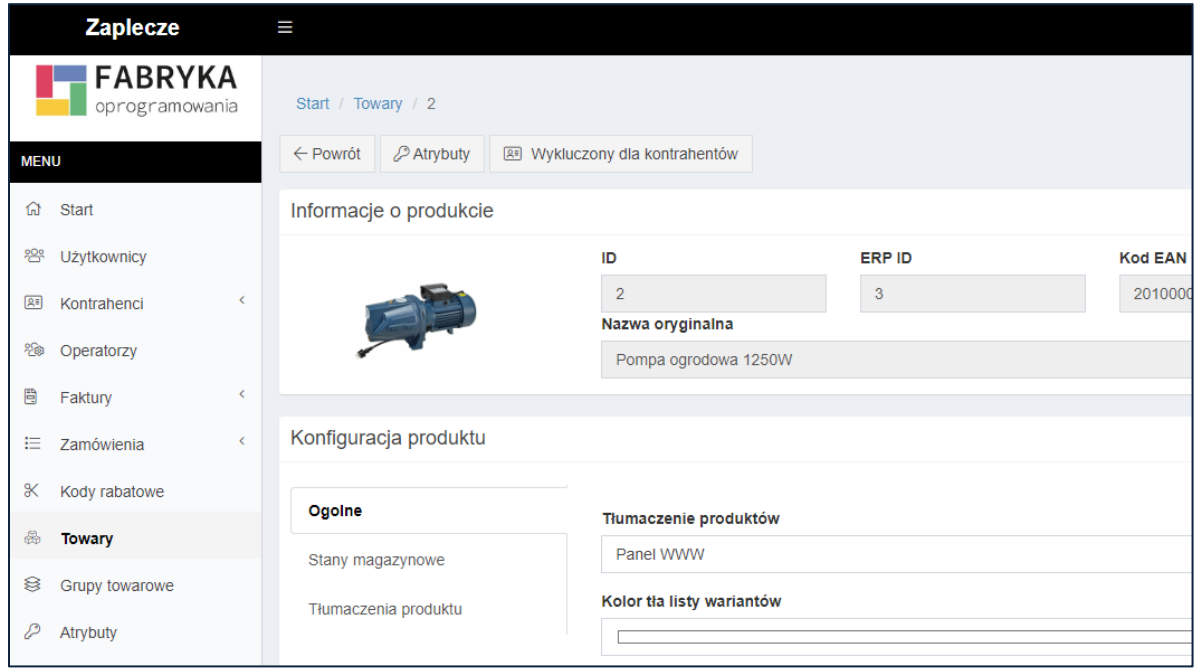

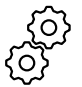

Panel administratora *→ System → Ustawienia B2B → Przypisywania produktów do kontrahentów*

**4. Dodano możliwość automatycznej wysyłki cen po zakończeniu wysyłki towarów**

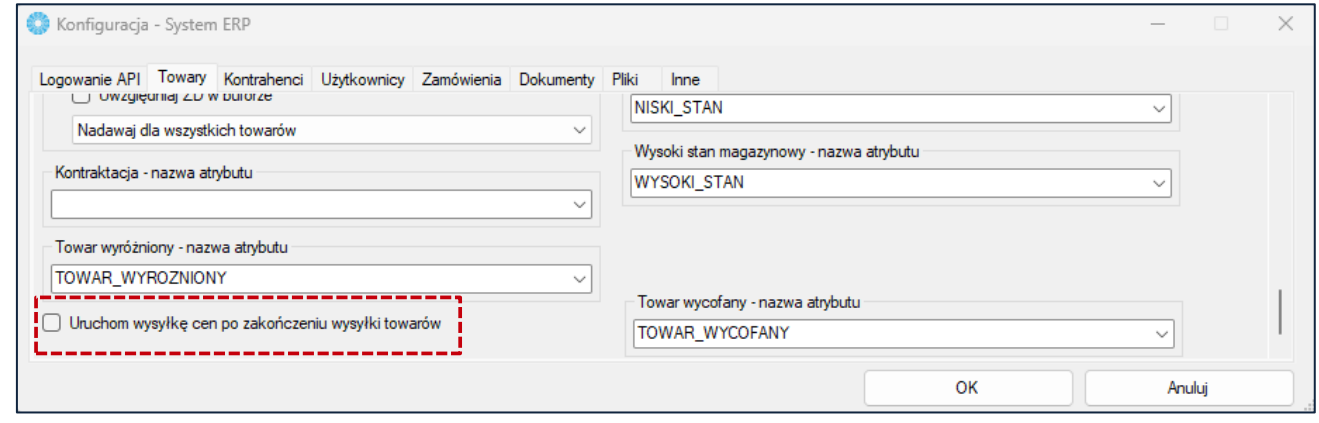

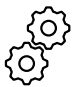

Morfeusz *→ Ustawienia → System ERP → Towary*

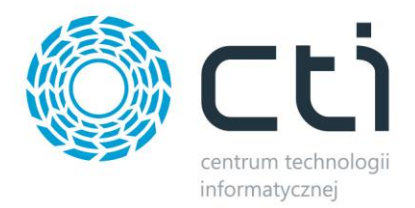

## **5. Dodano {makra} do szablonu maila "Wysyłka mailowa o zmianie statusu zamówienia"**

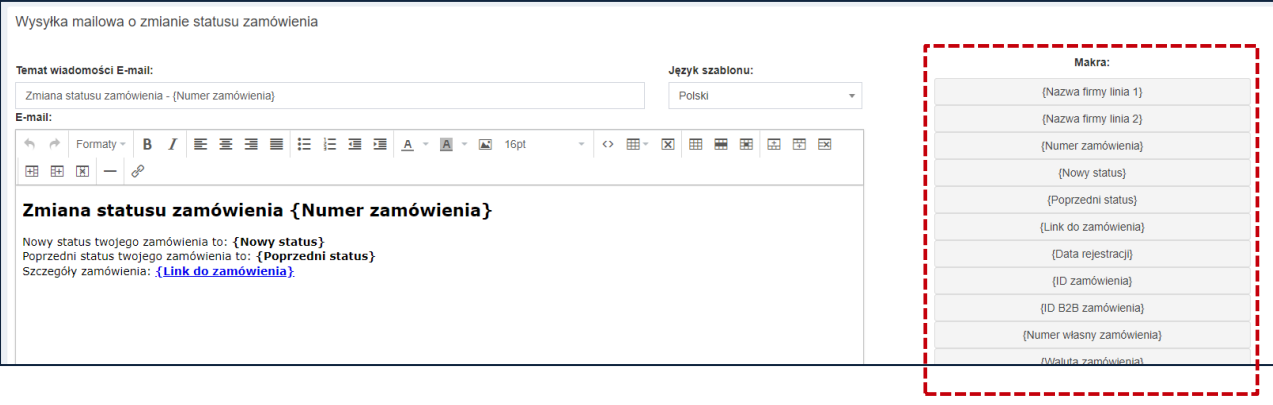

#### **PODSUMOWANIE**

- dodano możliwość sortownia wyników wyszukiwania
- zmiany dotyczące możliwości tworzenia użytkowników platformy B2B (istotna zmiana)
- dodano możliwość przypisywania / wykluczania towarów kontrahentowi
- dodano możliwość automatycznej wysyłki cen po zakończeniu wysyłki towarów
- dodano {makra} do szablonu maila "Wysyłka mailowa o zmianie statusu zamówienia"

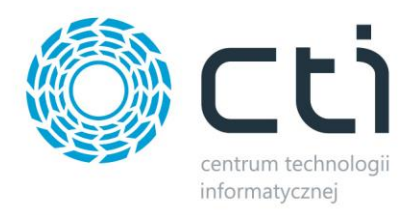

# <span id="page-12-0"></span>**2.0.8.45 (WS 31) do Comarch ERP Optima 2024.1 oraz Comarch ERP XL 2023.2**

### **DATA WYDANIA WERSJI (NEWSLETTERA): 23-12-2023**

**1. Dodano opcję włączenia płatności online Przelewy24 dla wybranych statusów zamówień**

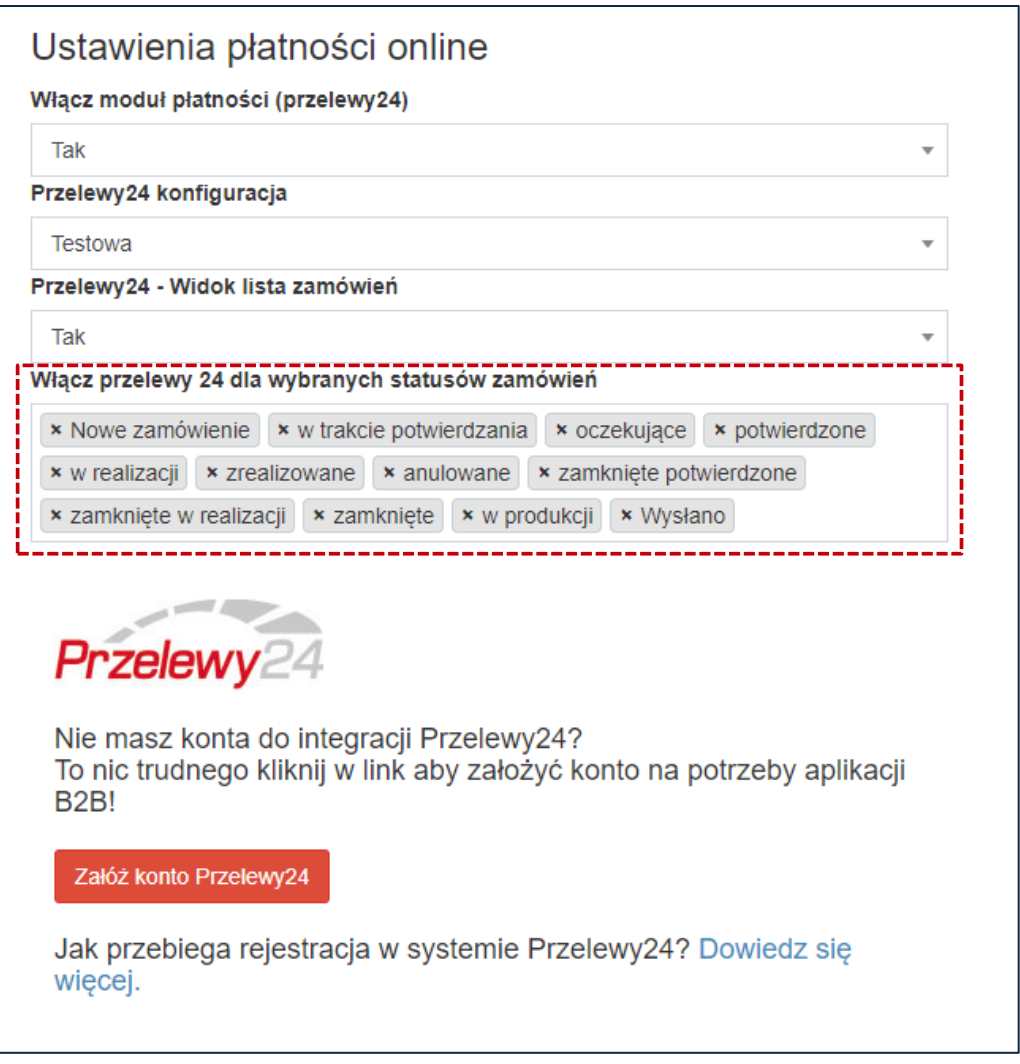

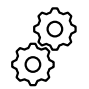

Panel administratora *→ System → Ustawienia B2B → Płatności - online*

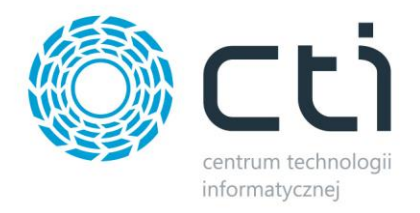

# **2. Ujednolicono widok listy zamówień od strony administratora i klienta**

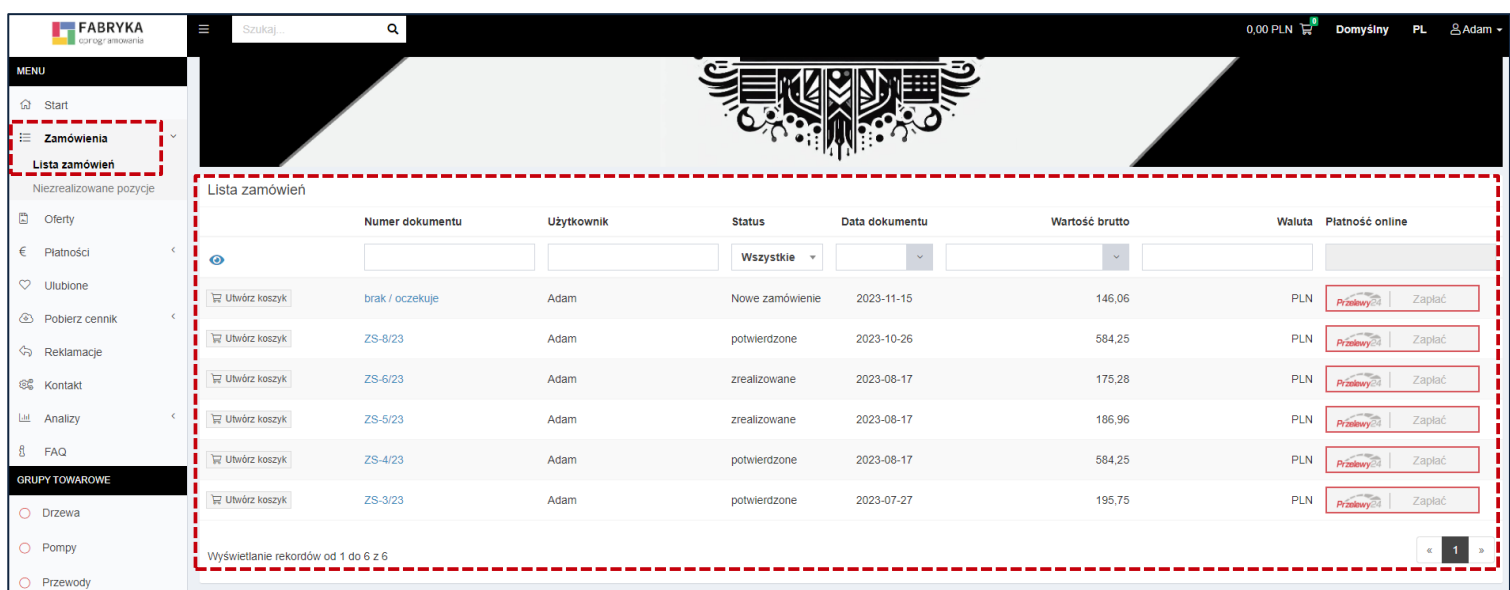

# **3. Dodano możliwość wysłania ogłoszenia w formie wiadomości e-mail**

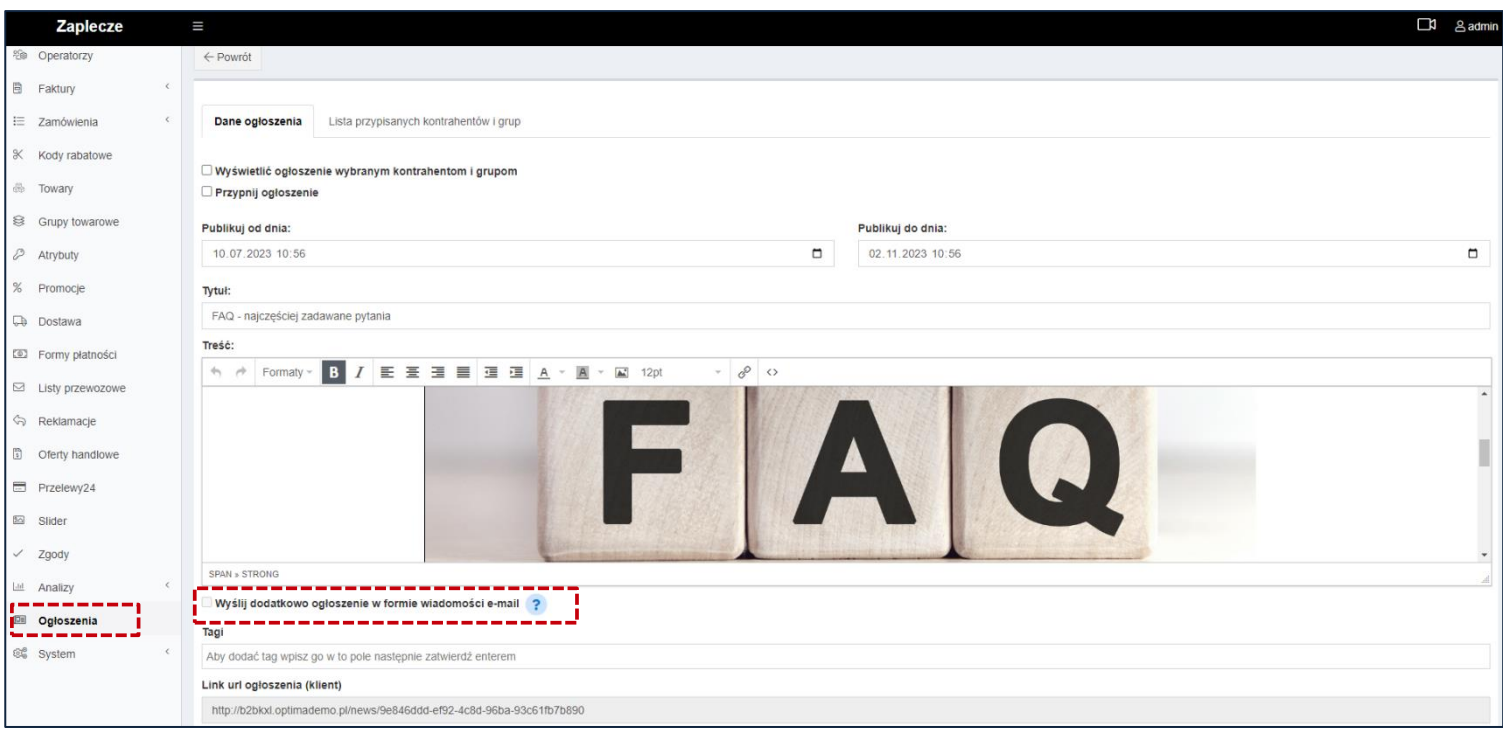

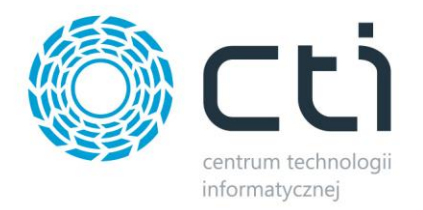

**4. Dodano możliwość wysłania e-maila informującego o naliczeniu kosztów dostawy w systemie ERP**

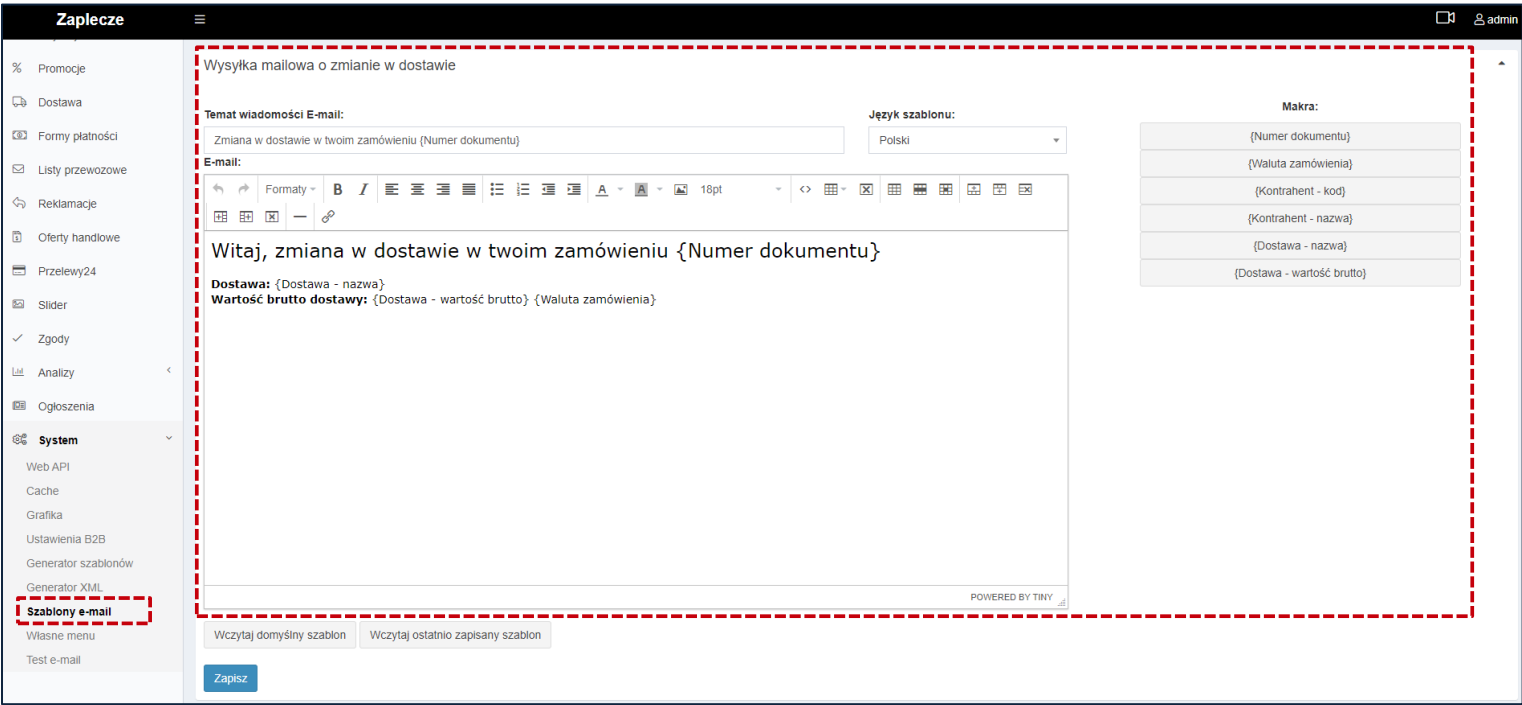

#### **PODSUMOWANIE**

- dodano opcję włączenia płatności online Przelewy24 dla wybranych statusów zamówień
- ujednolicono widok listy zamówień od strony administratora i klienta
- dodano możliwość wysłania ogłoszenia w formie wiadomości e-mail
- dodano możliwość wysłania e-maila informującego o naliczeniu kosztów dostawy w systemie ERP

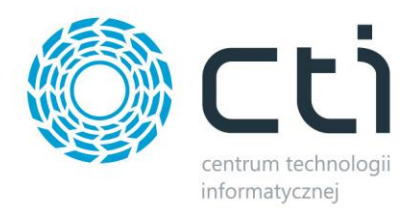

# <span id="page-15-0"></span>**2.0.8.38 (WS 30) do Comarch ERP Optima 2024.0 oraz Comarch ERP XL 2023.2**

### **DATA WYDANIA WERSJI (NEWSLETTERA): 10-11-2023**

**1. Dodano możliwość wyświetlania produktów jako siatka w wynikach wyszukiwania (poprzednio tylko lista)**

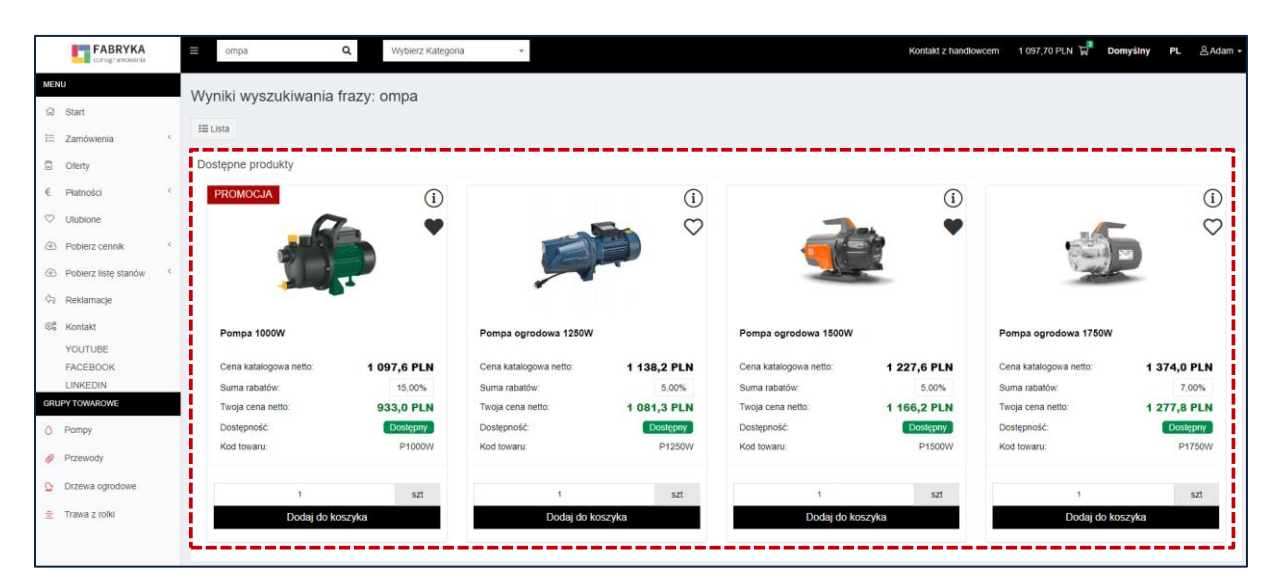

Panel klienta B2B *→* Górna belka nawigacyjna *→* Szukaj *→* Siatka

# **2. Dodano możliwość wprowadzenia zastępstwa dla Operatora**

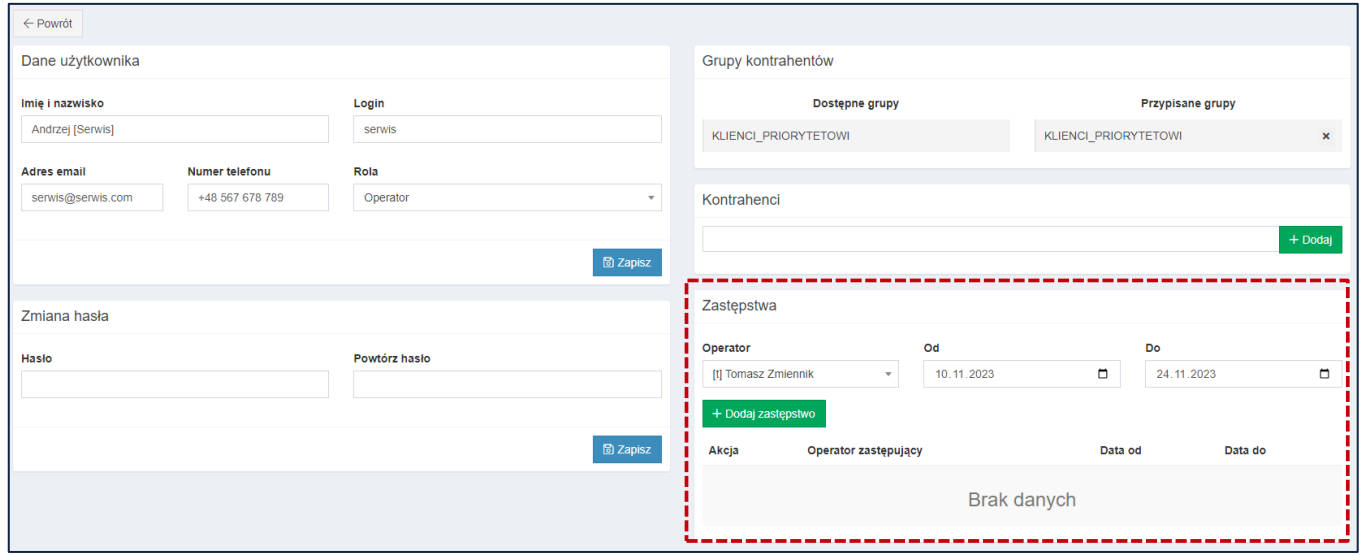

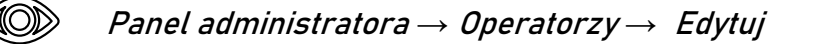

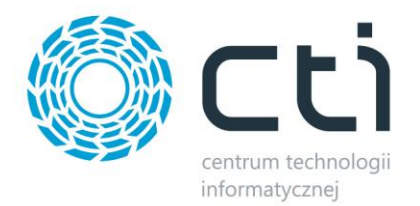

**3. Dodano informację o płatnościach na karcie użytkownika od strony klienta**

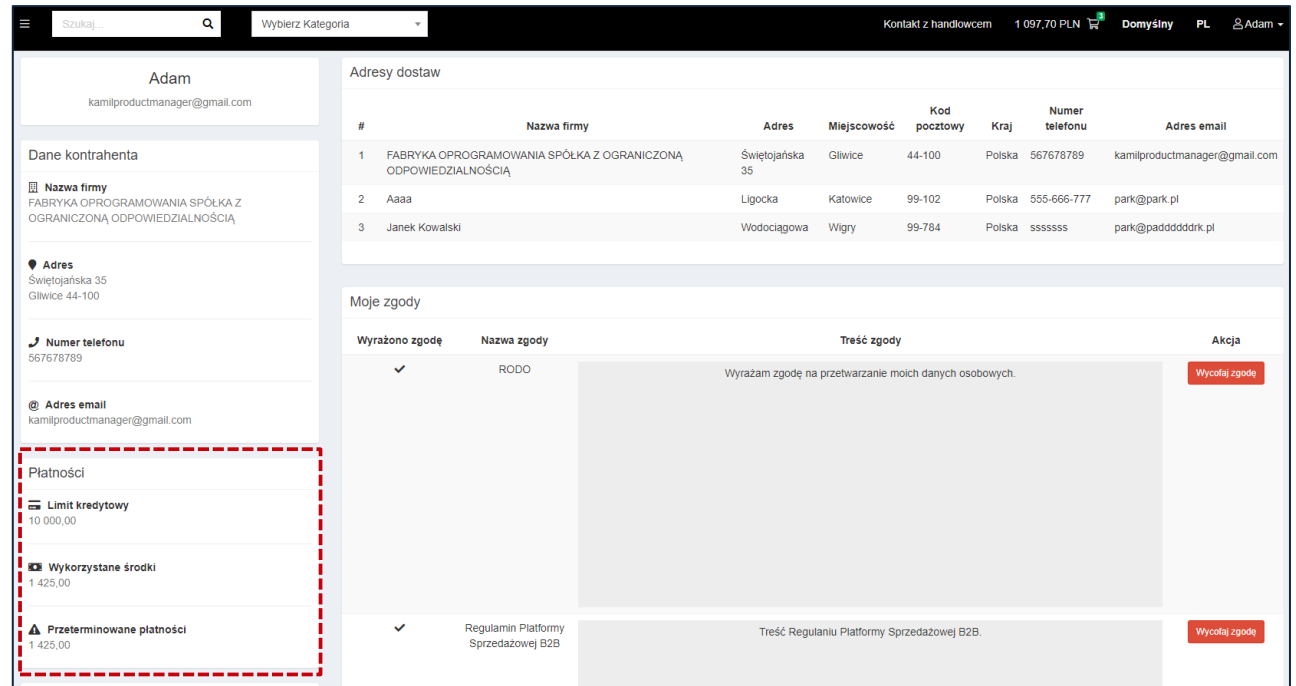

Panel klienta *→* Górna belka nawigacyjna *→* Nazwa użytkownika *→* Moje dane

**4. Dodano makro {Kontrahent użytkownika - kod} do konfiguracji maila prośby o przypomnieniu hasła**

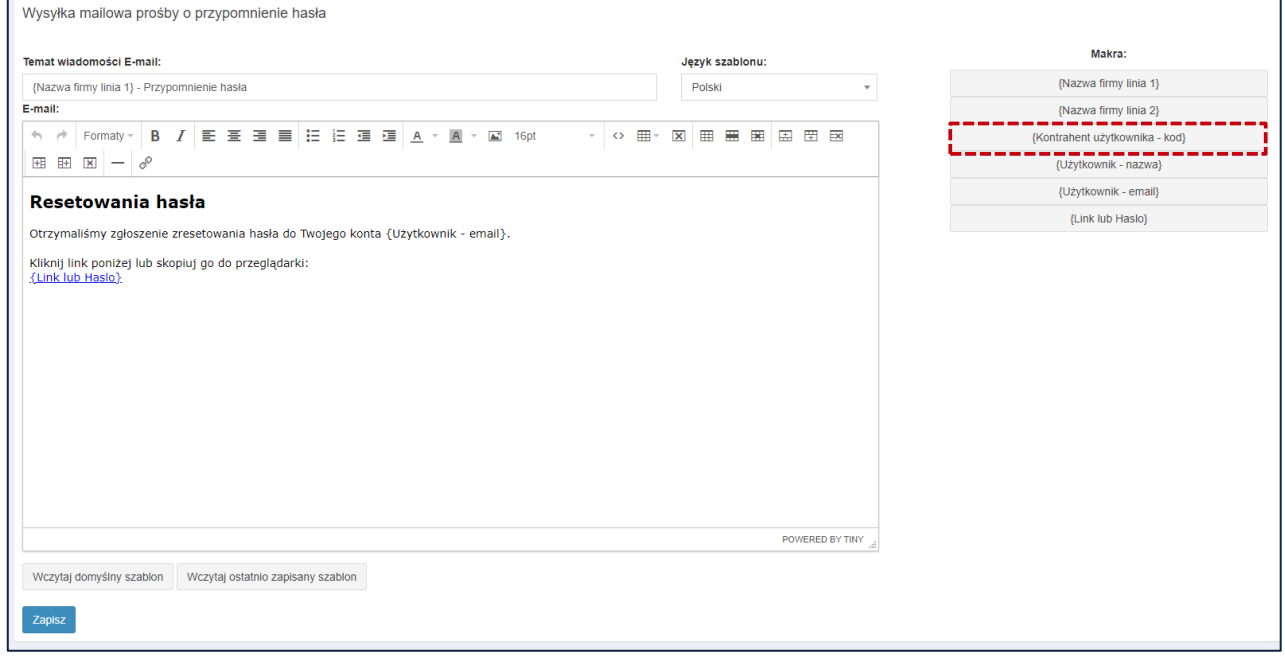

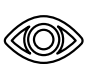

Panel administratora *→* System *→* Szablony e-mail *→* Wysyłka mailowa prośby o przypomnienie hasła

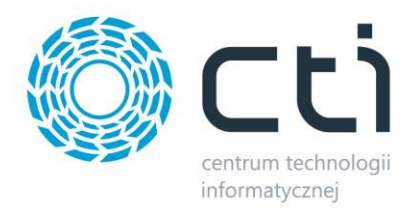

**5. Dodano możliwość uwzględniania ilości zamówionej w wyświetlanym stanie magazynowym**

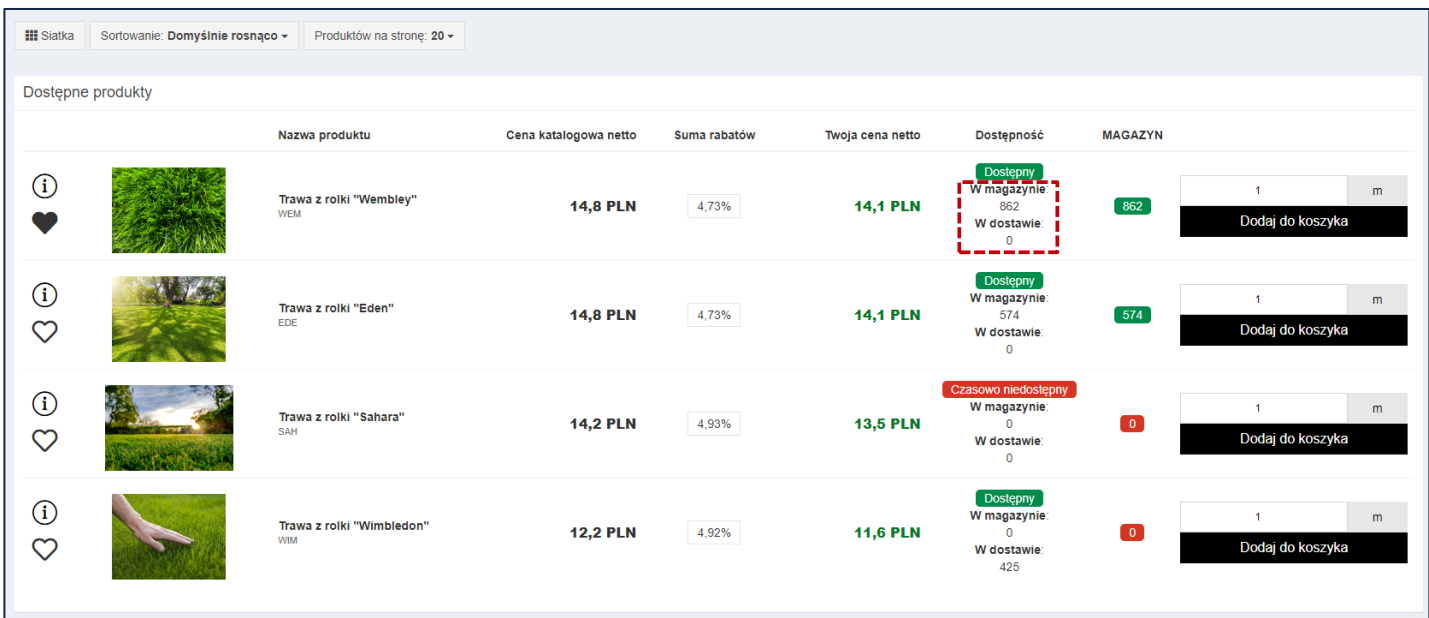

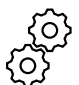

Panel administratora *→* System *→* Ustawienia B2B *→* Stany magazynowe *→* Uwzględniaj ilość zamówioną w wyświetlanym stanie magazynowym *→* Tak

**6. Dodano możliwość włączenia/wyłączenia blokowania zamówień, gdy limit kredytowy został osiągnięty**

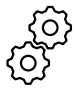

Panel administratora *→* System *→* Ustawienia B2B *→* Zamówienia *→* Blokowanie składnia zamówień, gdy limit kredytowy został osiągnięty *→* Włączone / Wyłączone

**7. Dodano możliwość wyboru rodzaju przesyłanych rabatów w aplikacji Morfeusz**

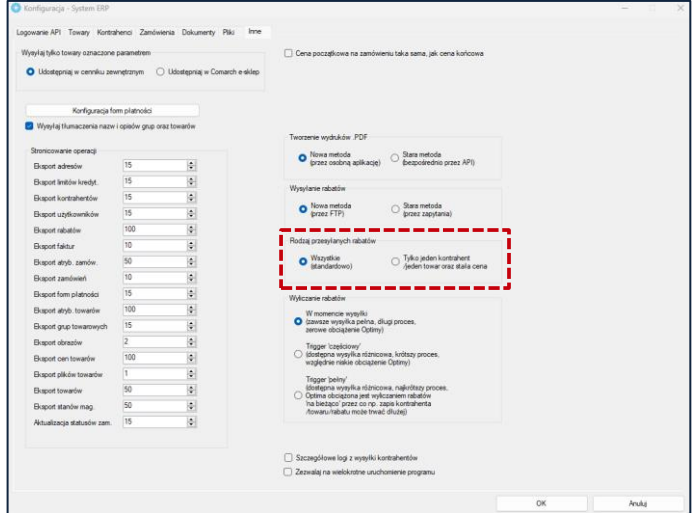

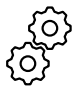

Morfeusz *→* Ustawienia *→* System ERP *→* Inne

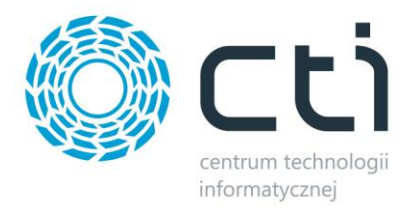

#### **PODSUMOWANIE**

- dodano możliwość wyświetlania produktów jako siatka w wynikach wyszukiwania (poprzednio tylko lista)
- dodano możliwość wprowadzenia zastępstwa dla Operatora
- dodano informację o płatnościach na karcie użytkownika od strony klienta
- dodano makro {Kontrahent użytkownika kod} do konfiguracji maila prośby o przypomnieniu hasła
- dodano możliwość uwzględniania ilości zamówionej w wyświetlanym stanie magazynowym
- dodano możliwość włączenia/wyłączenia blokowania zamówień, gdy limit kredytowy został osiągnięty
- dodano możliwość wyboru rodzaju przesyłanych rabatów w aplikacji Morfeusz

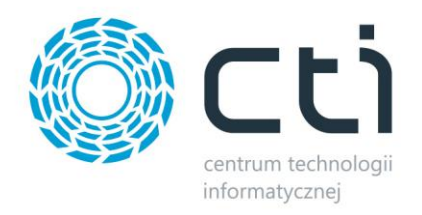

# <span id="page-19-0"></span>**2.0.8.28 (WS 29) do Comarch ERP Optima 2023.6 oraz Comarch ERP XL 2023.2**

# **DATA WYDANIA WERSJI (NEWSLETTERA): 01-09-2023**

**1. Dodano możliwość wprowadzenia opisu do każdej pozycji w reklamacji**

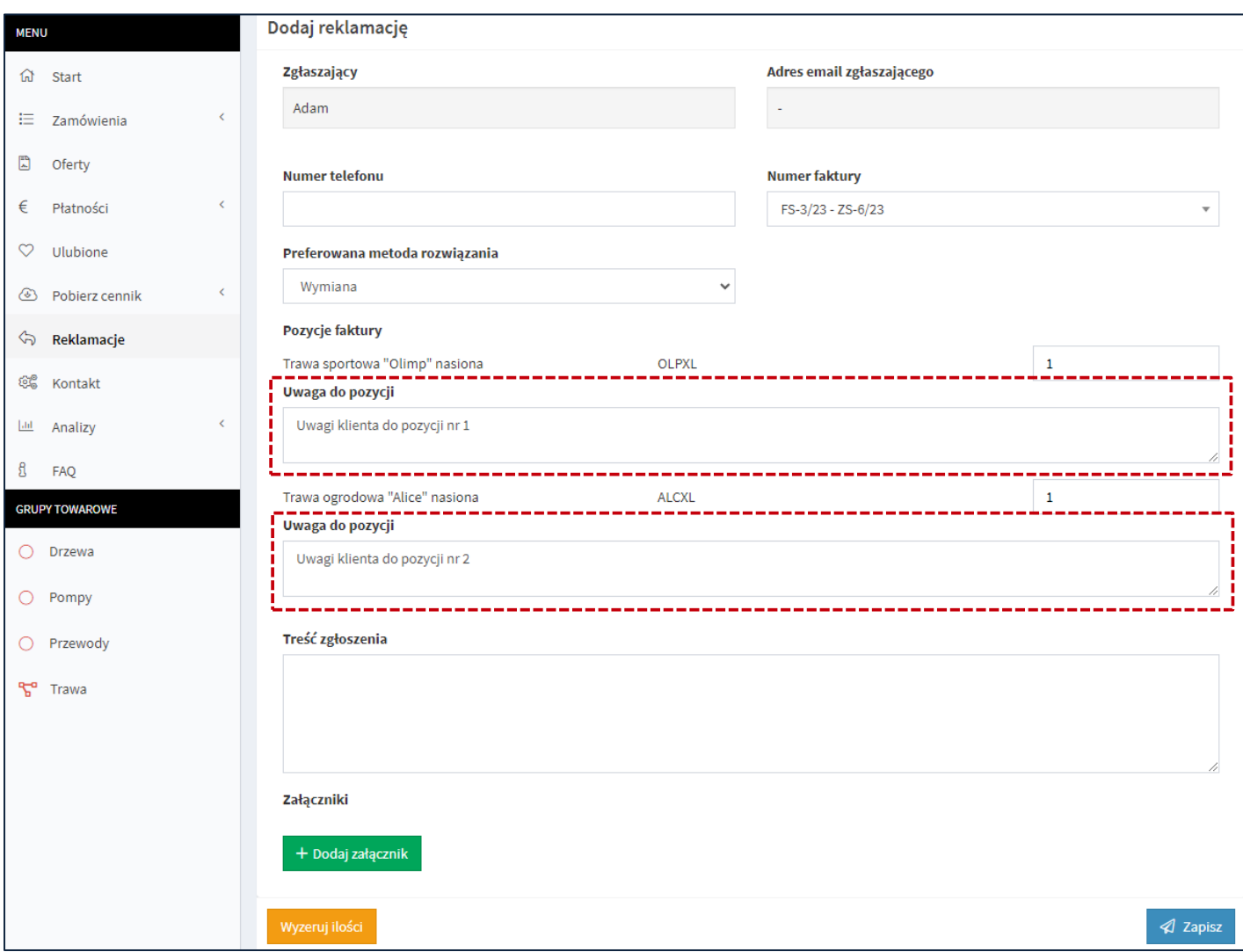

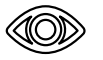

Panel klienta B2B *→* Reklamacje *→* Dodaj reklamację

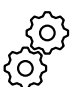

Panel administratora B2B *→* Ustawienia *→* System B2B *→* Reklamacje *→* Pokazuj uwagi do pozycji *→* Tak

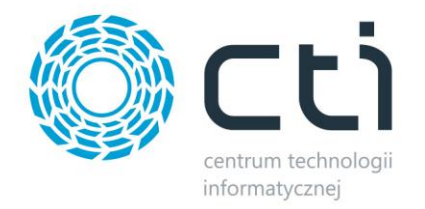

**2. Dodano na karcie kontrahenta od strony panelu administratora listę naliczonych rabatów na produkty przez system ERP**

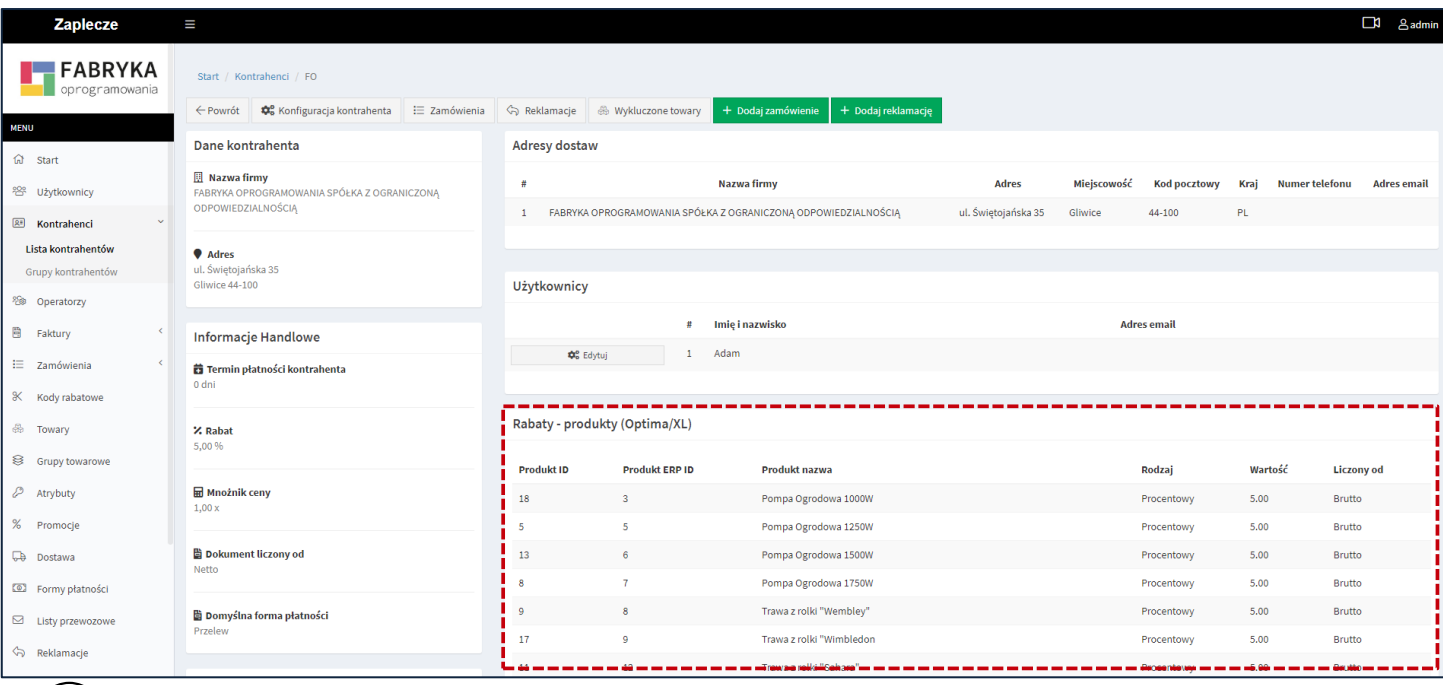

Panel administratora B2B *→* Kontrahenci *→* Lista kontrahentów

**3. Dodano moduł "Formy płatności" od strony panelu administratora** 

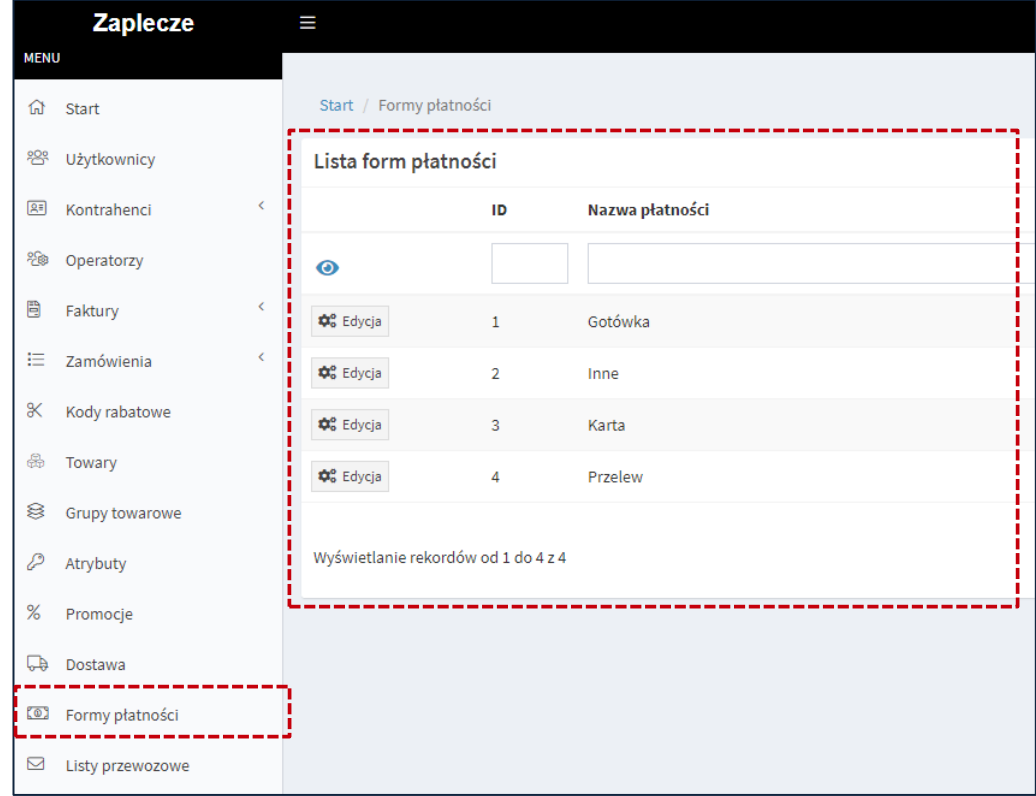

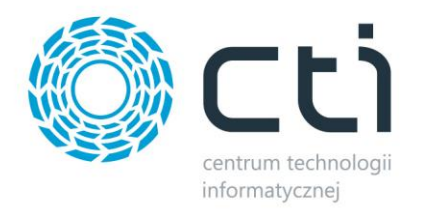

**4. Dodano możliwość ukrywania wybranych metod płatności, kiedy limit kredytowy kontrahenta został osiągnięty**

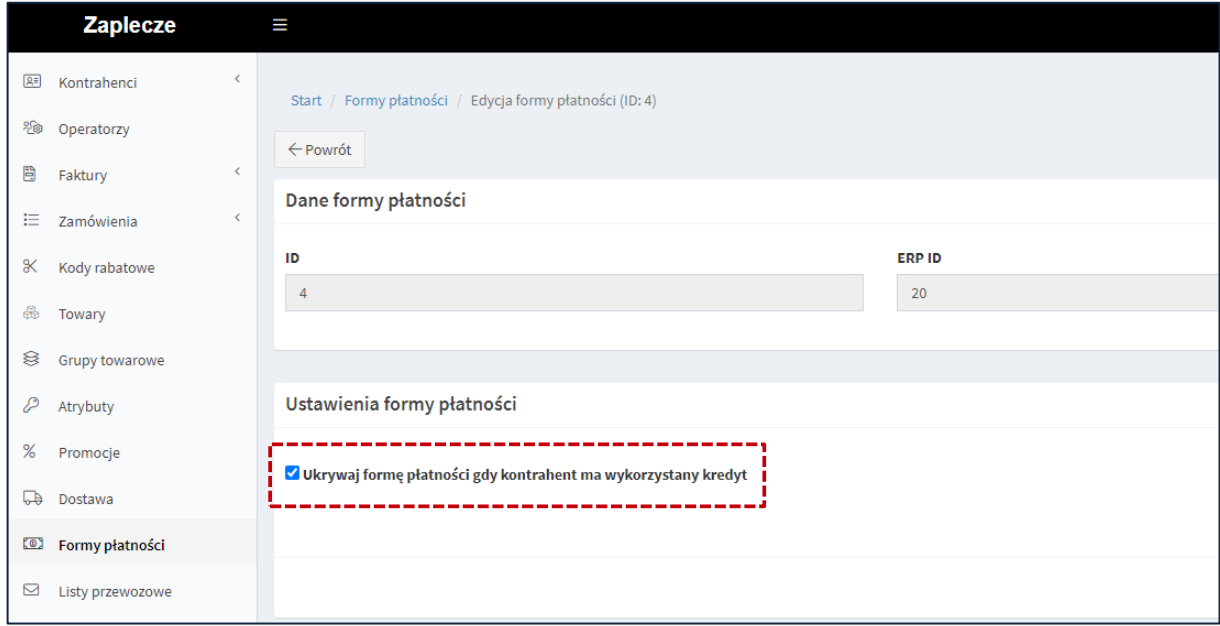

Panel administratora B2B *→* Formy płatności *→* Edycja

**5. Dodano możliwość pokazania nazwy produktów na liście wariantów w karcie produktu**

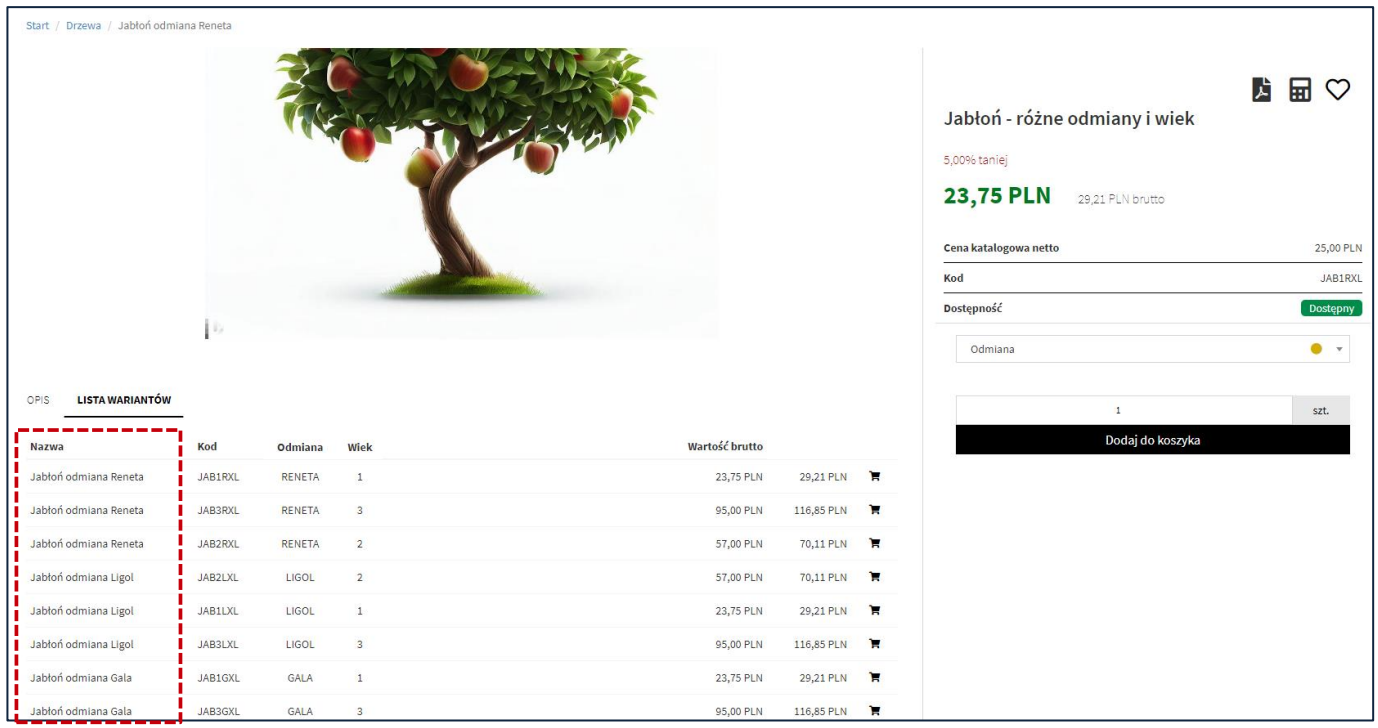

Panel administratora B2B *→* System *→* Ustawienia B2B *→* Produkty *→* Pokazuj nazwę (podgląd produktu - lista wariantów) *→ Tak*

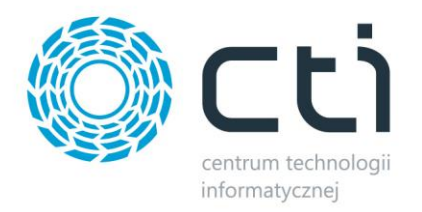

# **6. Dodano możliwość nie wyświetlania dostępności produktów na liście wariantów w karcie produktu**

| Start / Drzewa ogrodowe / Jabłoń odmiana Reneta |               |                |                     |                    |               |                  |  |  |  |  |
|-------------------------------------------------|---------------|----------------|---------------------|--------------------|---------------|------------------|--|--|--|--|
| j b<br><b>LISTA WARIANTÓW</b><br><b>OPIS</b>    |               |                |                     |                    |               |                  |  |  |  |  |
| Kod                                             | Odmiana       | <b>Wiek</b>    | Dostępność          | llość              | Wartość netto | Wartość brutto   |  |  |  |  |
| JAB1R                                           | <b>RENETA</b> | $\mathbf{1}$   | Dostępny            | $\pmb{\mathsf{1}}$ | 50,21 PLN     | ν<br>61,75 PLN   |  |  |  |  |
| JAB2R                                           | <b>RENETA</b> | $\overline{2}$ | Dostępny            | $\pmb{\mathtt{i}}$ | 100,41 PLN    | ν<br>123,50 PLN  |  |  |  |  |
| JAB3R                                           | <b>RENETA</b> | $\mathbf{3}$   | Czasowo niedostępny | $\pmb{1}$          | 204,68 PLN    | ν<br>251,75 PLN  |  |  |  |  |
|                                                 |               |                |                     |                    |               |                  |  |  |  |  |
| JAB1L                                           | LIGOL         | $\mathbf 1$    | Dostępny            | $\pmb{1}$          | 50,21 PLN     | 'n<br>61,75 PLN  |  |  |  |  |
| JAB2L                                           | LIGOL         | $\overline{2}$ | <b>Dostępny</b>     | $\mathbf 1$        | 100,41 PLN    | π<br>123,50 PLN  |  |  |  |  |
| JAB <sub>3</sub> L                              | LIGOL         | 3              | <b>Dostępny</b>     | $\pmb{\mathsf{1}}$ | 200,81 PLN    | ν<br>247,00 PLN  |  |  |  |  |
| JAB1G                                           | GALA          | $\,1\,$        | Dostępny            | $\pmb{1}$          | 54,06 PLN     | π<br>66,50 PLN   |  |  |  |  |
| JAB <sub>2</sub> G                              | GALA          | $\overline{2}$ | Dostępny            | $\pmb{\mathsf{1}}$ | 108,13 PLN    | ν<br>133,00 PLN  |  |  |  |  |
| JAB3G                                           | GALA          | 3              | Dostępny            | $\pmb{\mathsf{1}}$ | 216,26 PLN    | 'n<br>266,00 PLN |  |  |  |  |

Panel administratora B2B *→* System *→* Ustawienia B2B *→* Produkty *→* Pokazuj dostępność (podgląd produktu - lista wariantów) *→ Nie*

## **7. Dodano możliwość wyboru alternatywnej jednostki miary jako jednostkę domyślną**

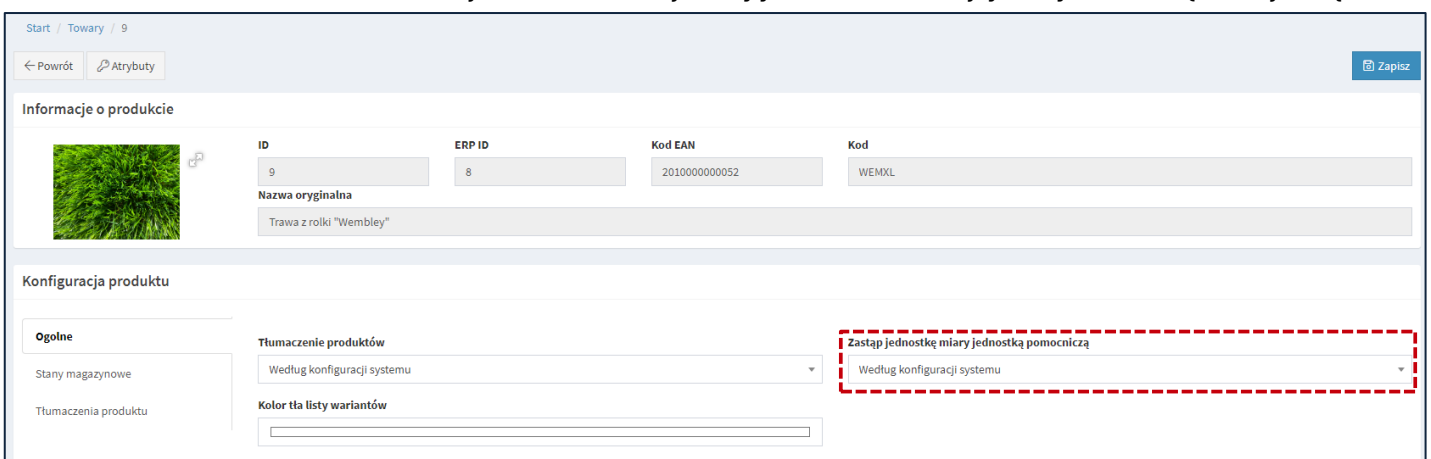

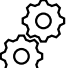

Panel administratora B2B *→* Towary *→* Podgląd *→* Zastąp jednostkę miary jednostką pomocniczą

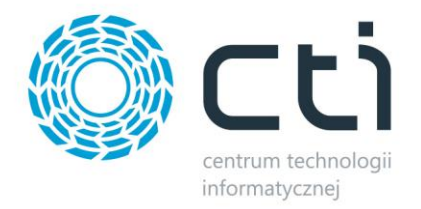

## **8. Dodano możliwość wyboru koloru tła poszczególnych wierszy (wariantów produktu) na liście wariantów w karcie produktu**

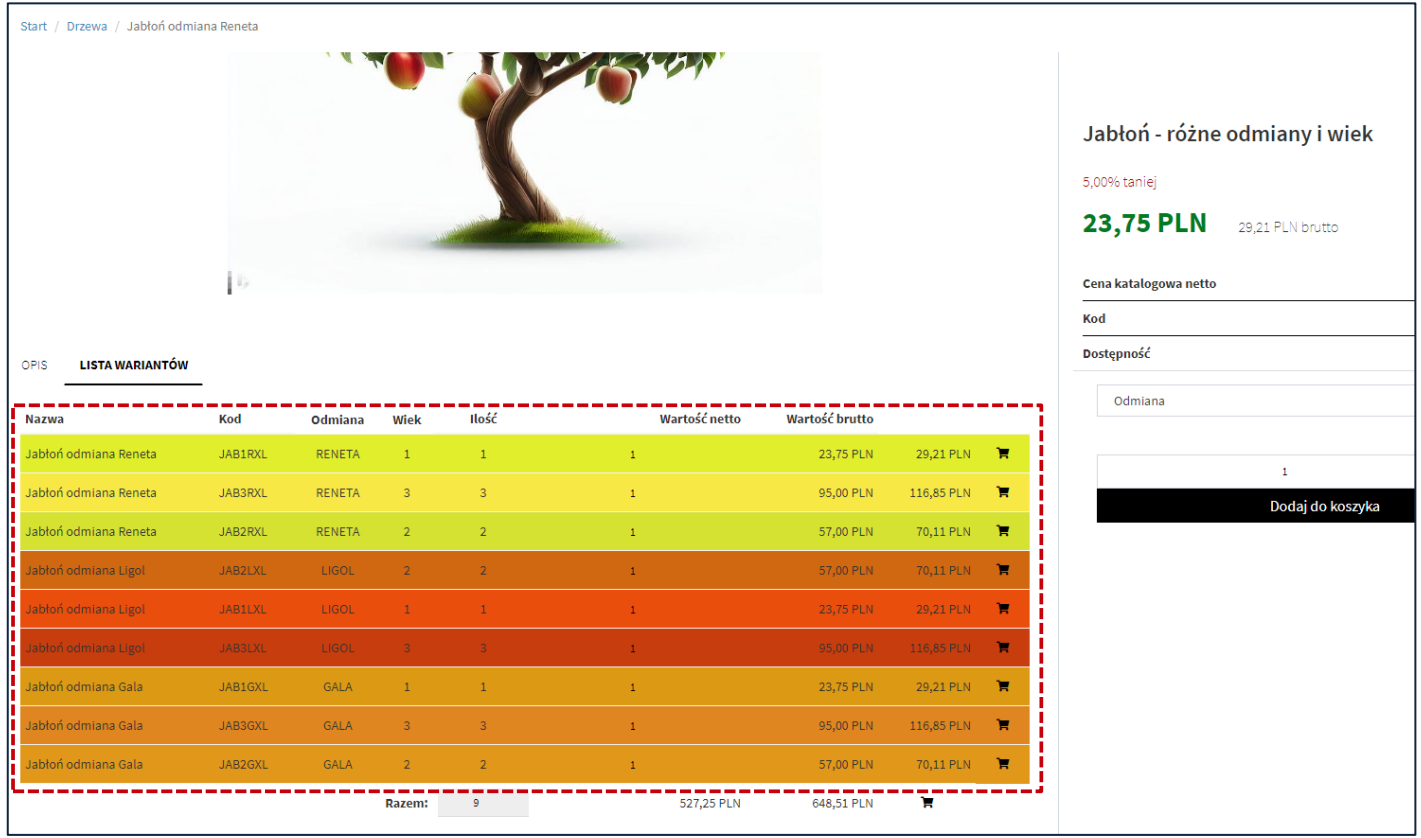

Panel administratora B2B *→* System *→* Ustawienia B2B *→* Produkty *→* Kolorowanie wierszy tabeli (podgląd produktu - lista wariantów) *→ Tak*

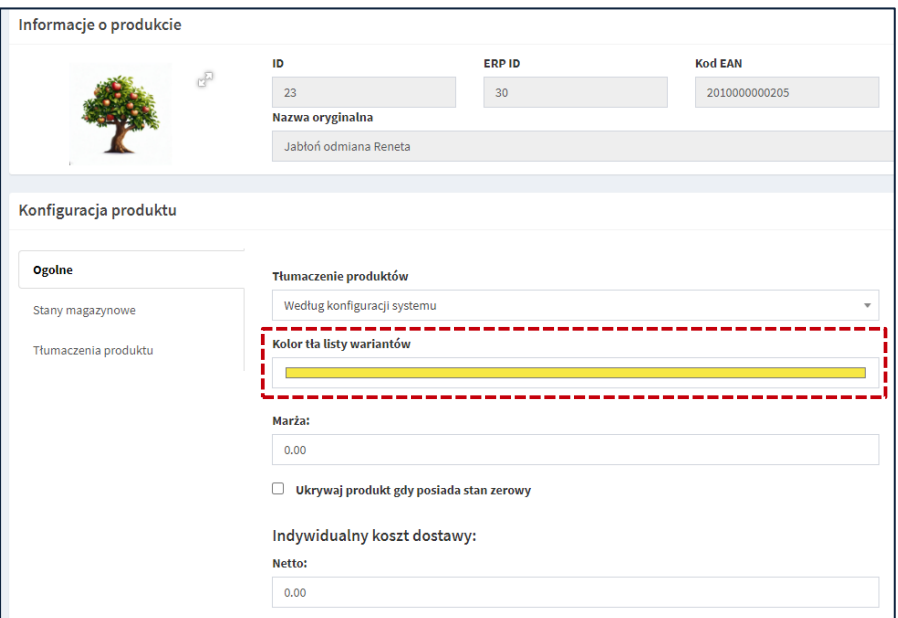

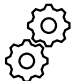

Panel administratora B2B *→* Towary *→* Podgląd *→* Kolor tła listy wariantów

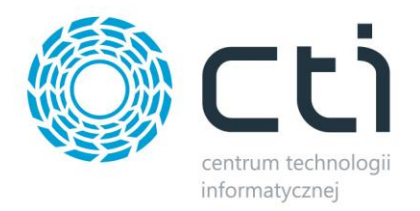

# **9. Dodano sekcję "ilość zamówiona" na liście towarów od strony administratora**

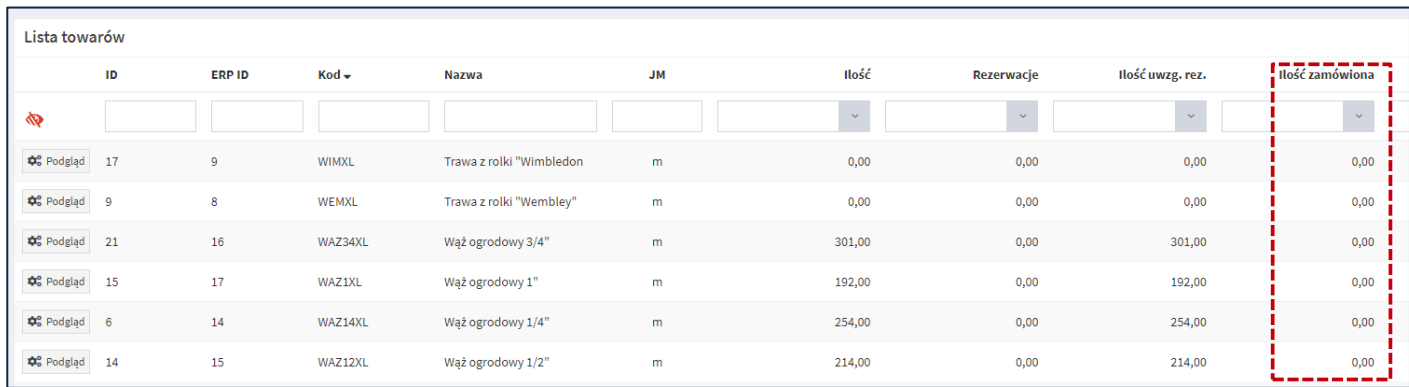

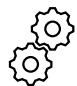

Panel administratora B2B *→* System *→* Ustawienia B2B *→* Produkty *→* Lista towarów (pokaż ilość zamówioną) *→ Tak*

#### **10. Dostosowanie do najnowszej wersji wtyczki Google Translate**

#### **PODSUMOWANIE**

- dodano możliwość wprowadzenia opisu do każdej pozycji w reklamacji
- dodano na karcie kontrahenta od strony panelu administratora listę naliczonych rabatów na produkty przez system ERP
- dodano moduł "Formy płatności" od strony panelu administratora
- dodano możliwość ukrywania wybranych metod płatności, kiedy limit kredytowy kontrahenta został osiągnięty
- dodano możliwość pokazania nazwy produktów na liście wariantów w karcie produktu
- dodano możliwość nie wyświetlania dostępności produktów na liście wariantów w karcie produktu
- dodano możliwość wyboru alternatywnej jednostki miary jako jednostkę domyślną
- dodano możliwość wyboru koloru tła poszczególnych wierszy (wariantów produktu) na liście wariantów w karcie produktu
- dodanie sekcji "ilość zamówiona" na liście towarów od strony administratora
- dostosowanie do najnowszej wersji wtyczki Google Translate

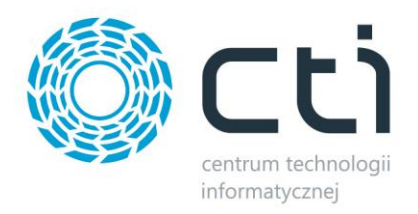

# <span id="page-25-0"></span>**2.0.8.16 (WS 27) do Comarch ERP Optima 2023.5 oraz Comarch ERP XL 2023.1**

### **DATA WYDANIA WERSJI (NEWSLETTERA): 06-07-2023**

**1. Zmieniony widok koszyka (tylko z poziomu klienta, z poziomu zaplecza pozostawiono poprzednią wersję)**

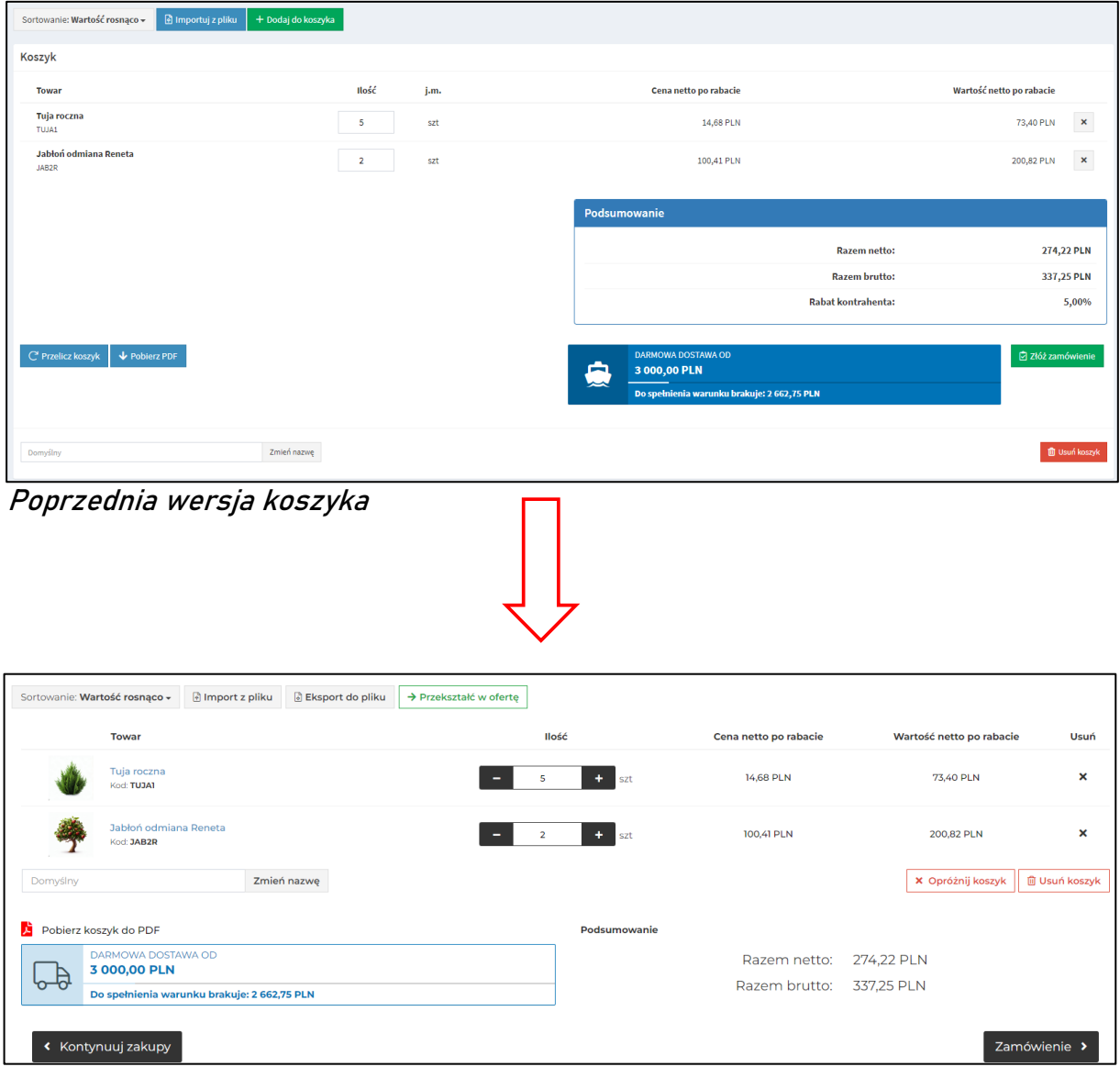

Przebudowany widok koszyka

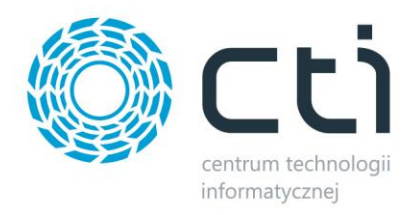

# **2. Dodano możliwość tłumaczenia wartości atrybutów**

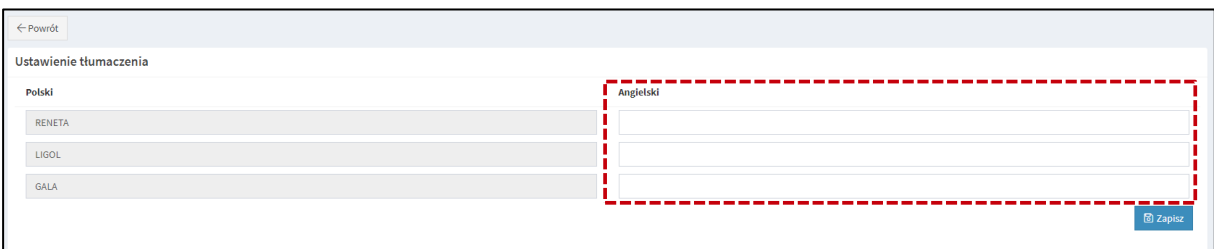

Zaplecze B2B *→* Atrybuty *→* Edytuj *→* <sup>T</sup>łumaczenia Atrybutó<sup>w</sup>

**3. Dodano możliwość tłumaczenia platformy z poziomu administratora**

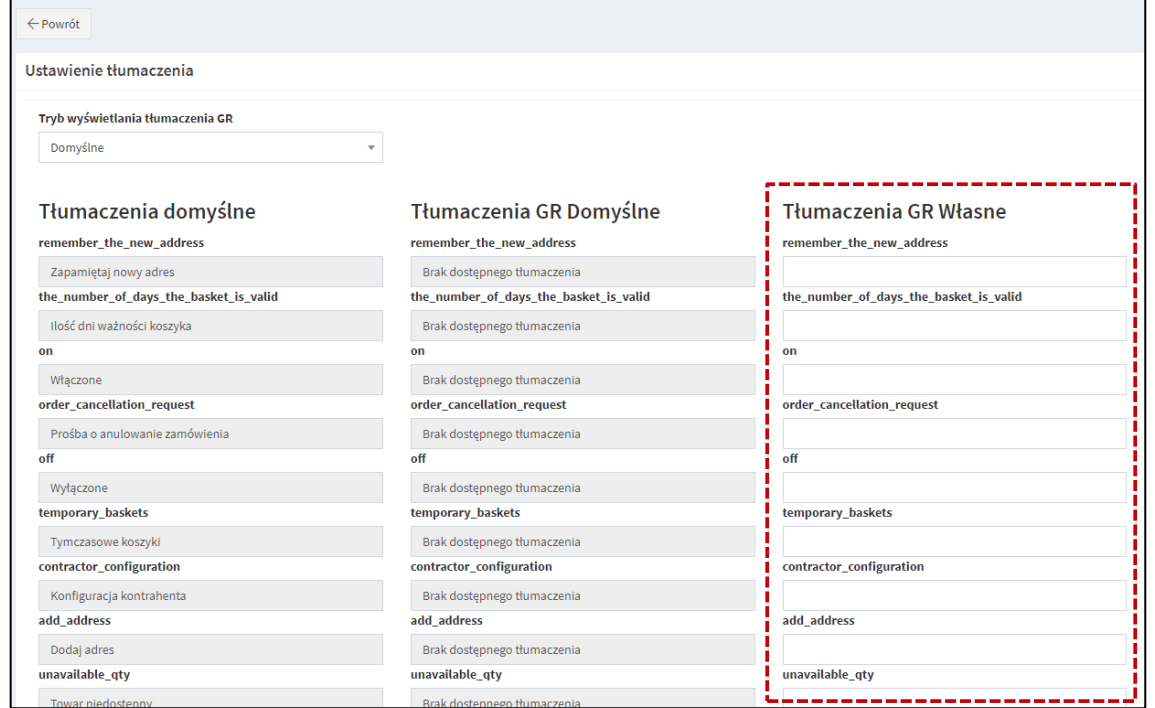

Zaplecze B2B *→* System *→* Ustawienia B2B *→* <sup>J</sup>ęzyki i Waluty *→* Zarządzanie <sup>t</sup>łumaczeniami platformy *→* Podgląd (obok nazwy języka)

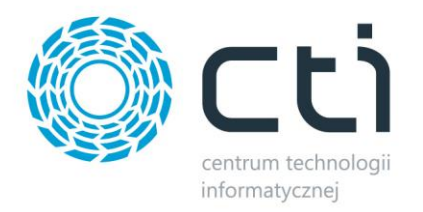

## **3. Dodano możliwość wyboru źródła tłumaczenia nazw i opisów produktów – Optima (Języki) / Optima (e-sklep) / Panel WWW**

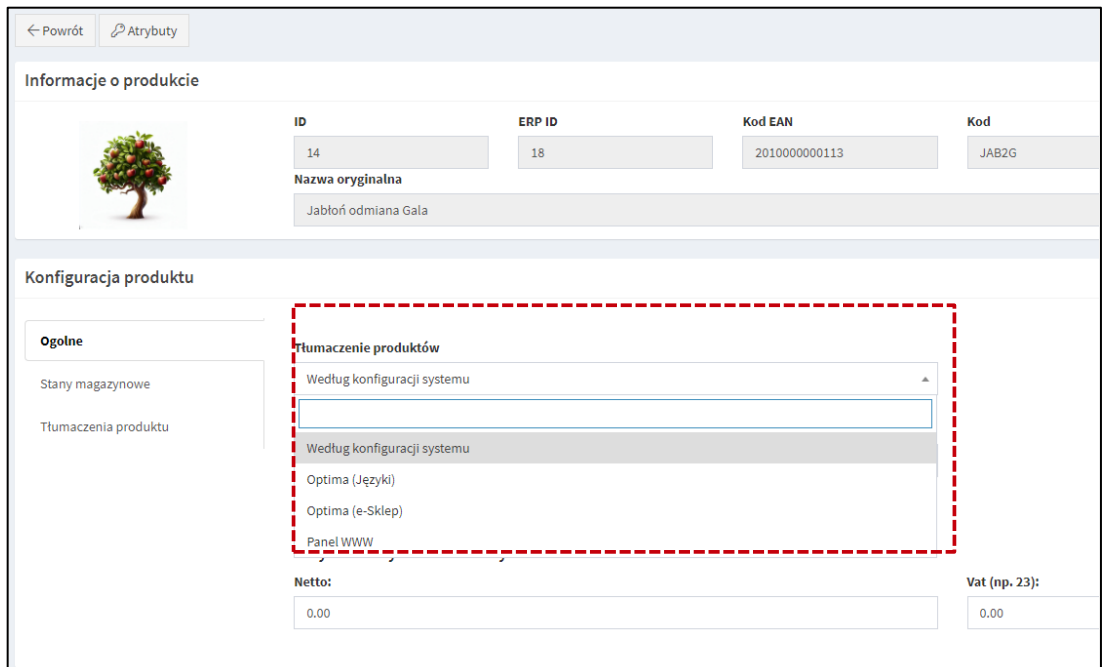

Zaplecze B2B *→* Towary *→* Podgląd **[ustawienie lokalne dla danego produktu]** Zaplecze B2B *→* Produkty *→*Tłumaczenia produktów **[ustawienie globalne systemu]**

**4. Wyszukiwanie otwartych koszyków na podstawie nazwy lub kodu produktu zawartego w koszyku**

| $\leftarrow$ Powrót          |                                     |               |                                                                      |                   |                         |                     |                     |                         |
|------------------------------|-------------------------------------|---------------|----------------------------------------------------------------------|-------------------|-------------------------|---------------------|---------------------|-------------------------|
| <b>@ Filtry</b>              |                                     |               |                                                                      |                   |                         |                     |                     |                         |
| <b>Produkt</b>               |                                     |               |                                                                      |                   |                         |                     |                     |                         |
| Otwarte koszyki              |                                     |               |                                                                      |                   |                         |                     |                     |                         |
|                              | ID.                                 | Nazwa koszyka | Kontrahent                                                           | <b>Użytkownik</b> | Pochodzenie             | Data stworzenia     | Data modyfikacji    | Ilość pozycji w koszyku |
| <b>RD</b>                    |                                     |               |                                                                      |                   | Wszystkie <b>v</b>      |                     |                     | $\checkmark$            |
| <b>‡</b> <sup>°</sup> Edytuj | 12 <sup>°</sup>                     | 20230615A     | POJAZDY SZYNOWE PESA BYDGOSZCZ<br>SPÓŁKA AKCYJNA                     | admin             | Panel<br>administratora | 2023-06-15 12:53:10 | 2023-06-15 12:54:46 | 1,0000                  |
| <b>¢</b> <sup>°</sup> Edytuj | 21                                  | 20230616A     | FABRYKA OPROGRAMOWANIA SPÓŁKA<br>Z OGRANICZONĄ<br>ODPOWIEDZIALNOŚCIĄ | admin             | Panel<br>administratora | 2023-06-16 10:33:41 | 2023-06-16 10:33:41 |                         |
| <b>‡</b> <sup>o</sup> Edytuj | 88                                  | 20230621A     | FABRYKA OPROGRAMOWANIA SPÓŁKA<br>Z OGRANICZONĄ<br>ODPOWIEDZIALNOŚCIĄ | admin             | Panel<br>administratora | 2023-06-21 09:47:39 | 2023-06-21 09:47:39 |                         |
| <b>¢</b> <sup>°</sup> Edytuj | 112                                 | Domyślny      | FABRYKA OPROGRAMOWANIA SPÓŁKA<br>Z OGRANICZONĄ<br>ODPOWIEDZIALNOŚCIĄ | Adam              | Panel klienta           | 2023-06-22 11:46:22 | 2023-06-23 08:43:41 | 2.0000                  |
|                              | Wyświetlanie rekordów od 1 do 4 z 4 |               |                                                                      |                   |                         |                     |                     |                         |

Zaplecze B2B *→*Zamówienia *→* Lista zamówień *→* Otwarte koszyki *→* Filtry

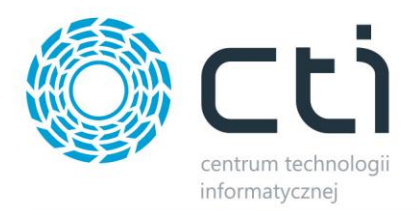

**5. Usługa Przelewy24 dostępna z poziomu gościa**

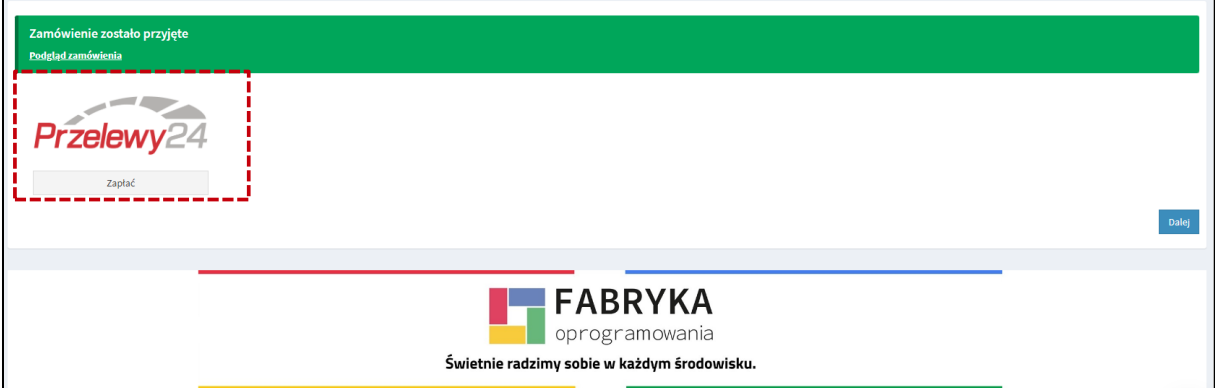

Aby opcja była dostępna należy:

1. Skonfigurować płatności przelewy24 Zaplecze B2B *→* System *→* Ustawienia B2B *→* <sup>P</sup>łatności – online

2. Zezwolić na możliwość wejścia oraz składania zamówień jako gość

Zaplecze B2B *→* System *→* Ustawienia B2B *→* Goście *→* <sup>W</sup>łącz możliwość wejścia jako gość *→* TAK ,*→* <sup>W</sup>łącz możliwość składania zamówień jako gość *→* TAK , *→* <sup>P</sup>łatność metoda Przelewy24 *→* <sup>W</sup>łączone

**6. Automatyczne przeliczanie wartości koszyka przy zmianie liczby produktów**

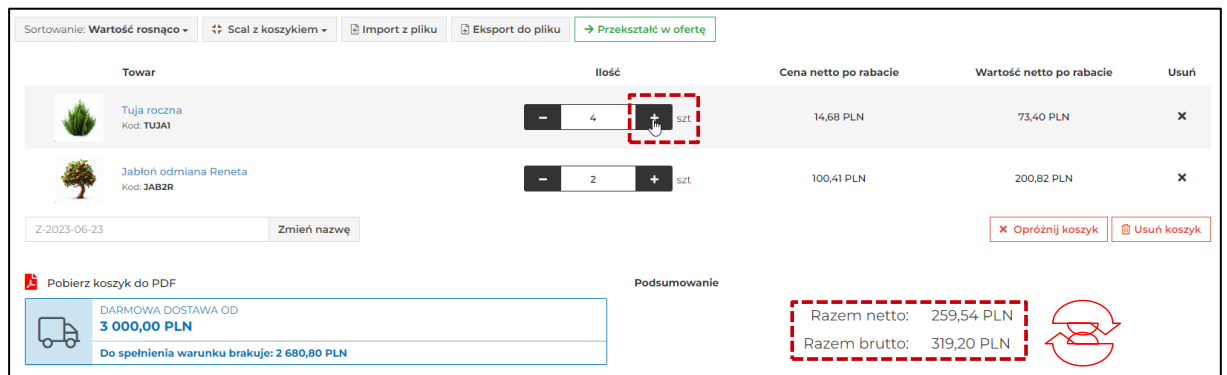

**7. Poprawiono przywracanie liczby produktów po dodaniu do koszyka**

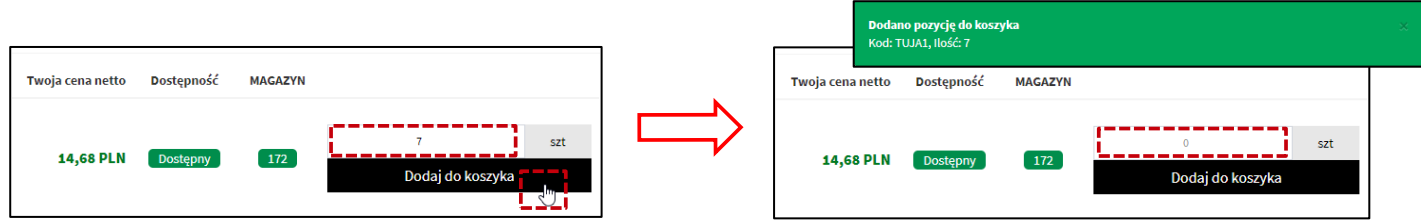

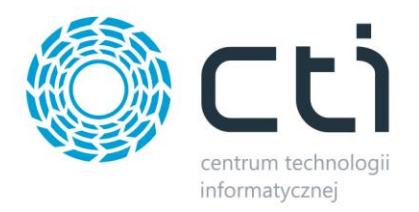

**8. Dodano możliwość wyboru cennika widocznych dla gości**

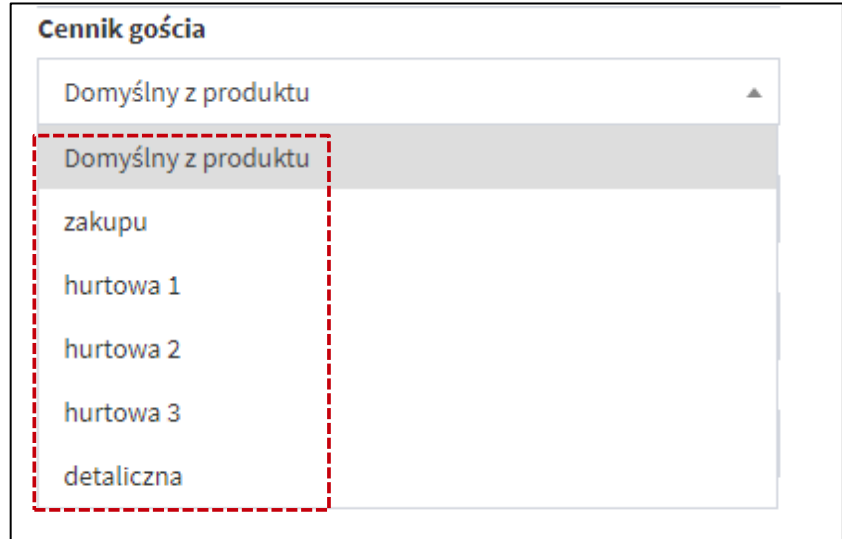

Zaplecze B2B *→* System *→* Ustawienia B2B *→* Goście *→* Cennik gościa

**9. Dodano informację o godzinie złożenia zamówienia**

| + Dodaj zamówienie<br>$\Box$ Otwarte koszyki (5) |    |                 |                   |                   |                    |              |                     |  |
|--------------------------------------------------|----|-----------------|-------------------|-------------------|--------------------|--------------|---------------------|--|
| Lista zamówień                                   |    |                 |                   |                   |                    |              |                     |  |
|                                                  | ID | Numer dokumentu | <b>Kontrahent</b> | <b>Użytkownik</b> | <b>Status</b>      | Data dok.    | Data utworzenia     |  |
| $\bullet$                                        |    |                 |                   |                   | Wszystkie v        | $\checkmark$ | $\sim$              |  |
| <b>自 Usuń</b>                                    | 6  | brak / oczekuje | FO                | Adam              | Nowe<br>zamówienie | 2023-06-23   | 2023-06-23 09:27:16 |  |
| <b>自 Usuń</b>                                    | 4  | RO/2/2023       | FO                | Adam              | zrealizowane       | 2023-06-15   | 2023-06-15 09:29:59 |  |
| <b>间 Usuń</b>                                    | 3  | RO/3/2023       | <b>FO</b>         | Adam              | zrealizowane       | 2023-06-22   | 2023-06-14 15:33:33 |  |

Zaplecze B2B *→* Zamówienia *→* Lista zamówień *→* Kolumna "Data utworzenia"

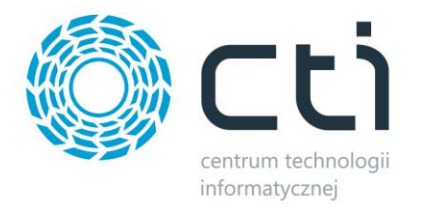

# **10. Poprawiono obsługę wysyłki korekty faktury ilościowej z Comarch ERP Optima do platformy**

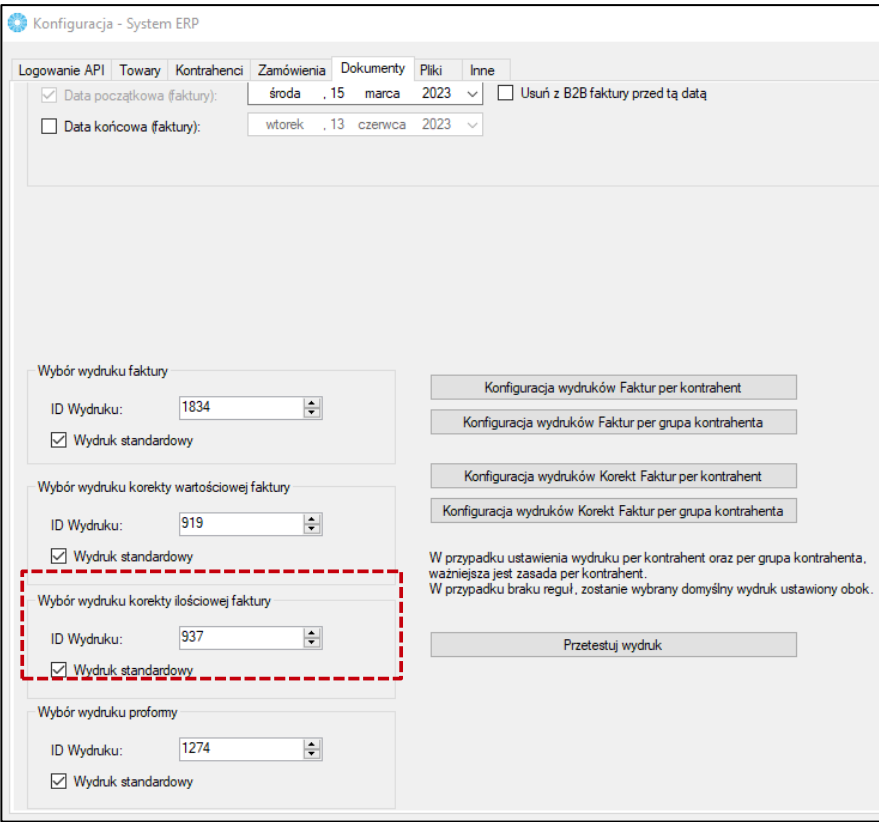

Morfeusz *→* Dokumenty *→* Wybór wydruku faktury

#### **PODSUMOWANIE:**

- zmieniony widok koszyka w panelu klienta
- dodano możliwość tłumaczenia wartości atrybutów
- dodano możliwość tłumaczenia platformy z poziomu administratora
- dodano możliwość wyboru źródła tłumaczenia nazw i opisów produktów
- dodano możliwość wyszukiwania otwartych koszyków na podstawie nazwy lub kodu produktu zawartego w koszyku
- usługa Przelewy24 dostępna z poziomu gościa
- poprawiono automatyczne przeliczanie wartości koszyka przy zmianie liczby produktów
- poprawiono przywracanie liczby produktów po dodaniu do koszyka
- dodano możliwość wyboru cennika widocznych dla gości
- dodano informację o godzinie złożenia zamówienia
- poprawiono obsługę wysyłki korekty faktury ilościowej z Comarch ERP Optima do platformy